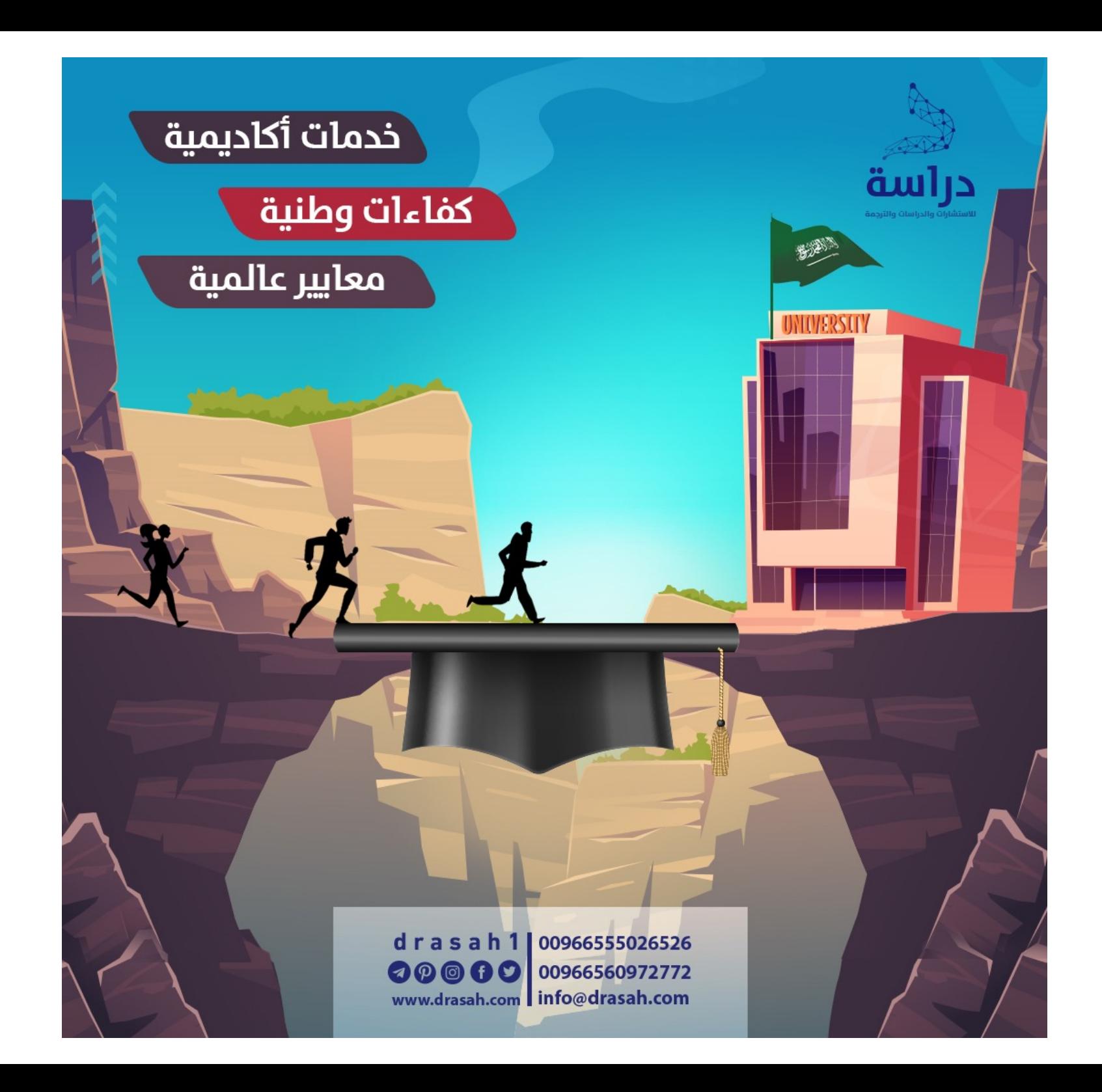

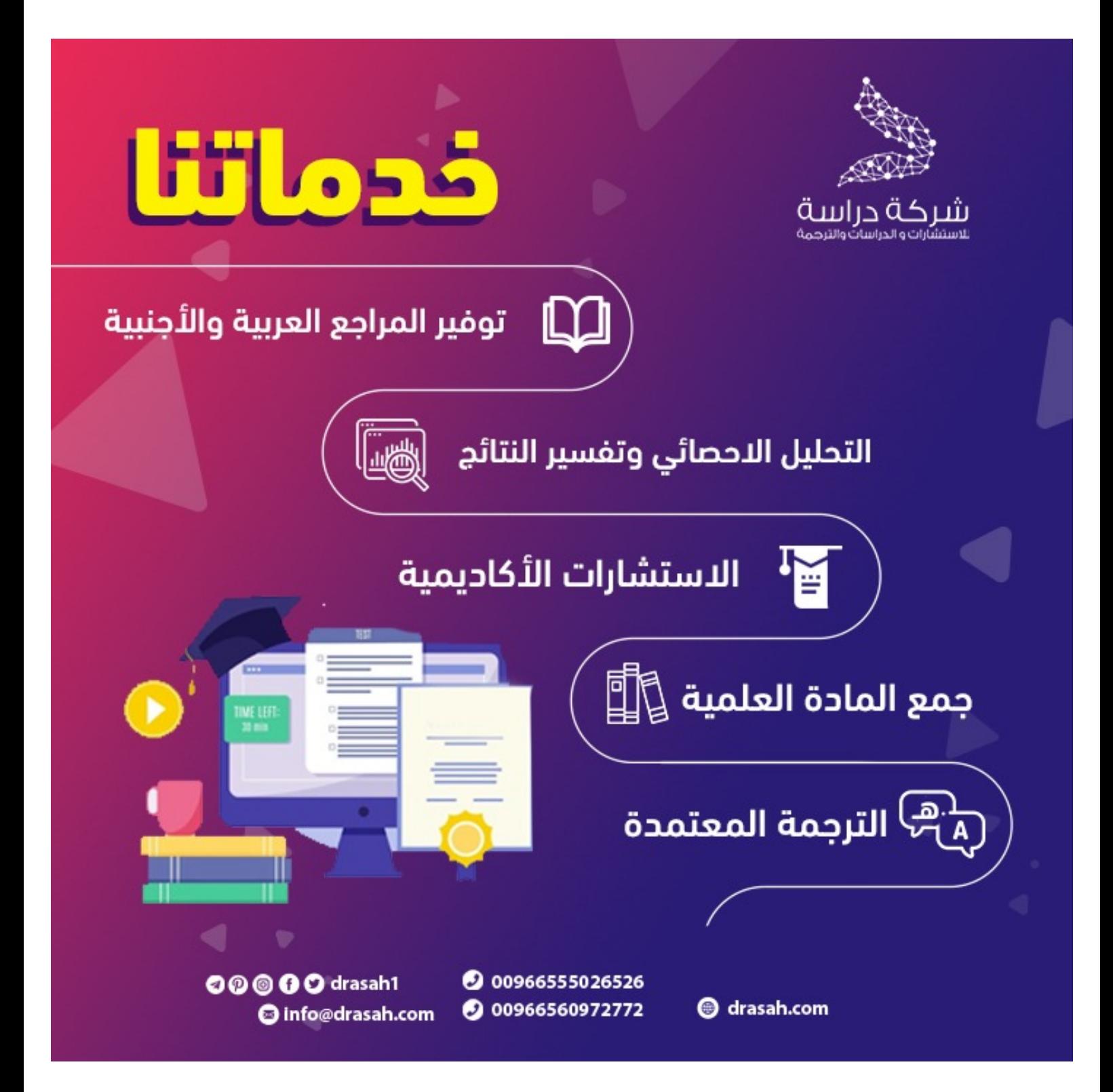

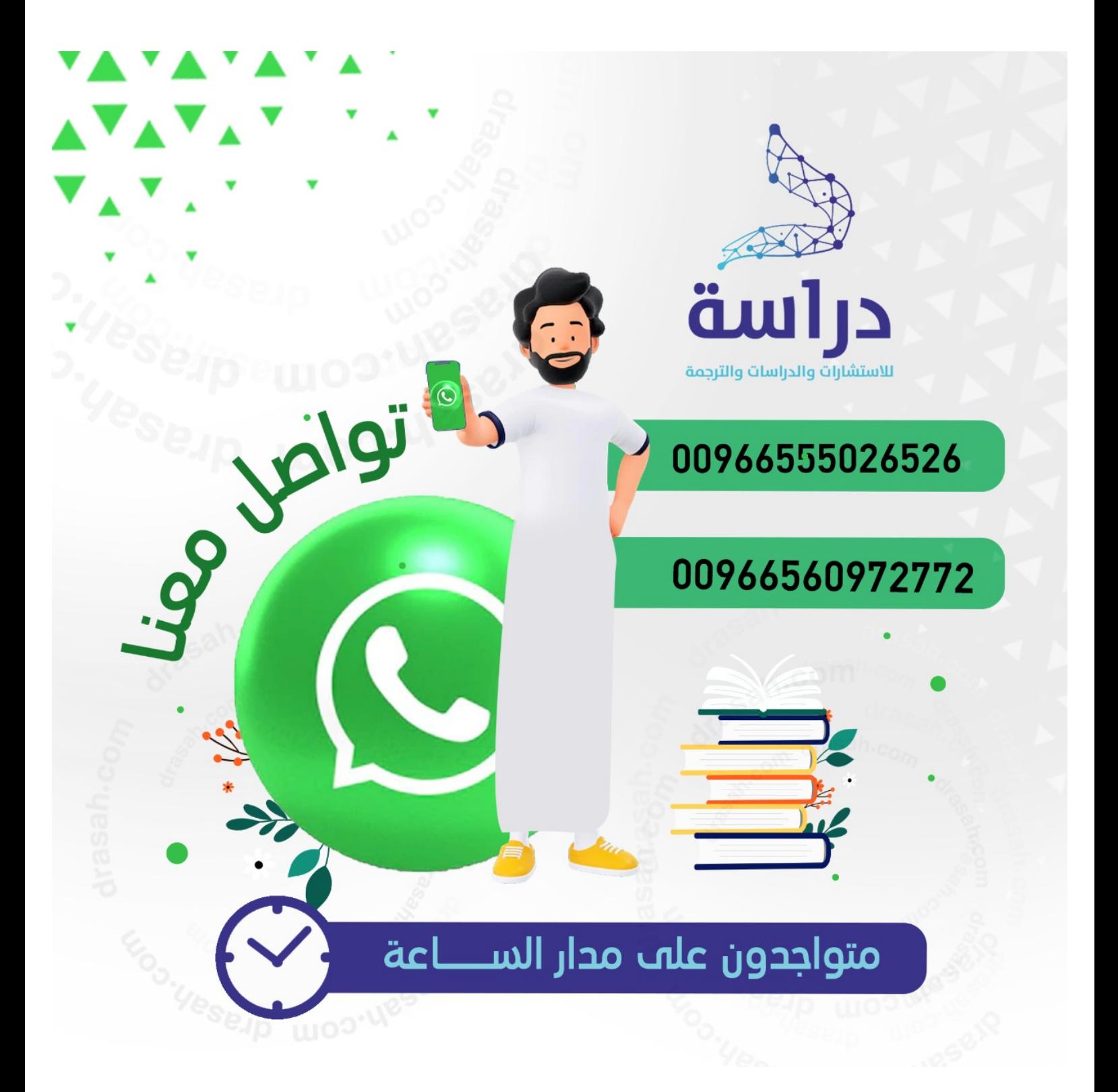

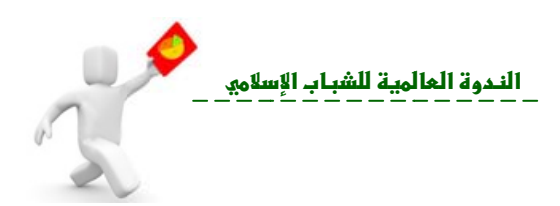

fülls  $\overline{\omega}$ 

**بيان لاستب نات الا يل بيا تحلي**

# **SPS صائي SS نامج الإحص خدام البرن باستخ**

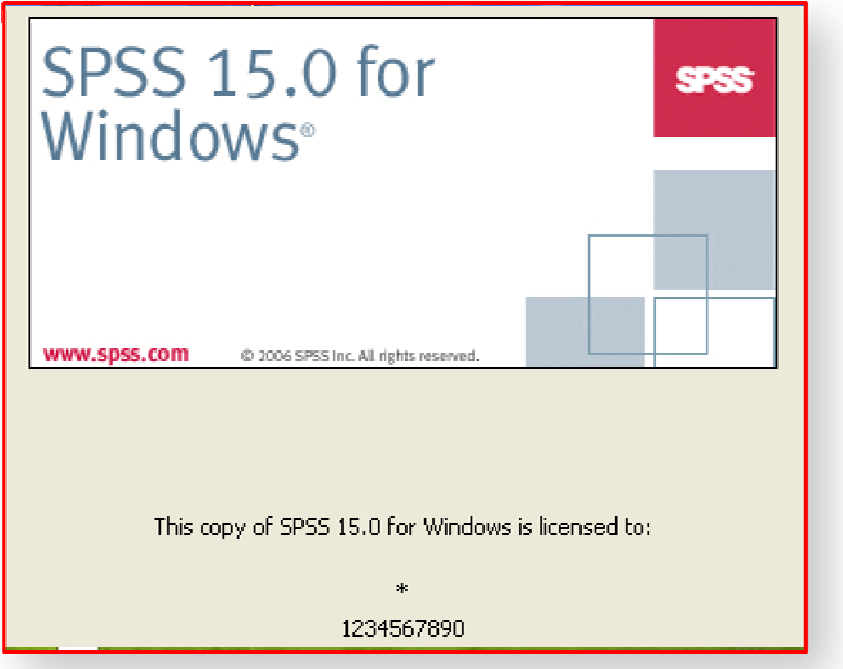

**خالد الفرا يد عبد الرحمن خ إعداد : وليد لخارجية برامج والشئون ا إدارة البر ١٤٣٠ هـ** 

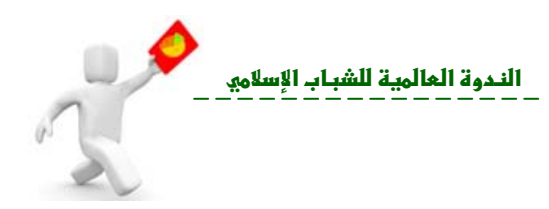

لافجتويلث

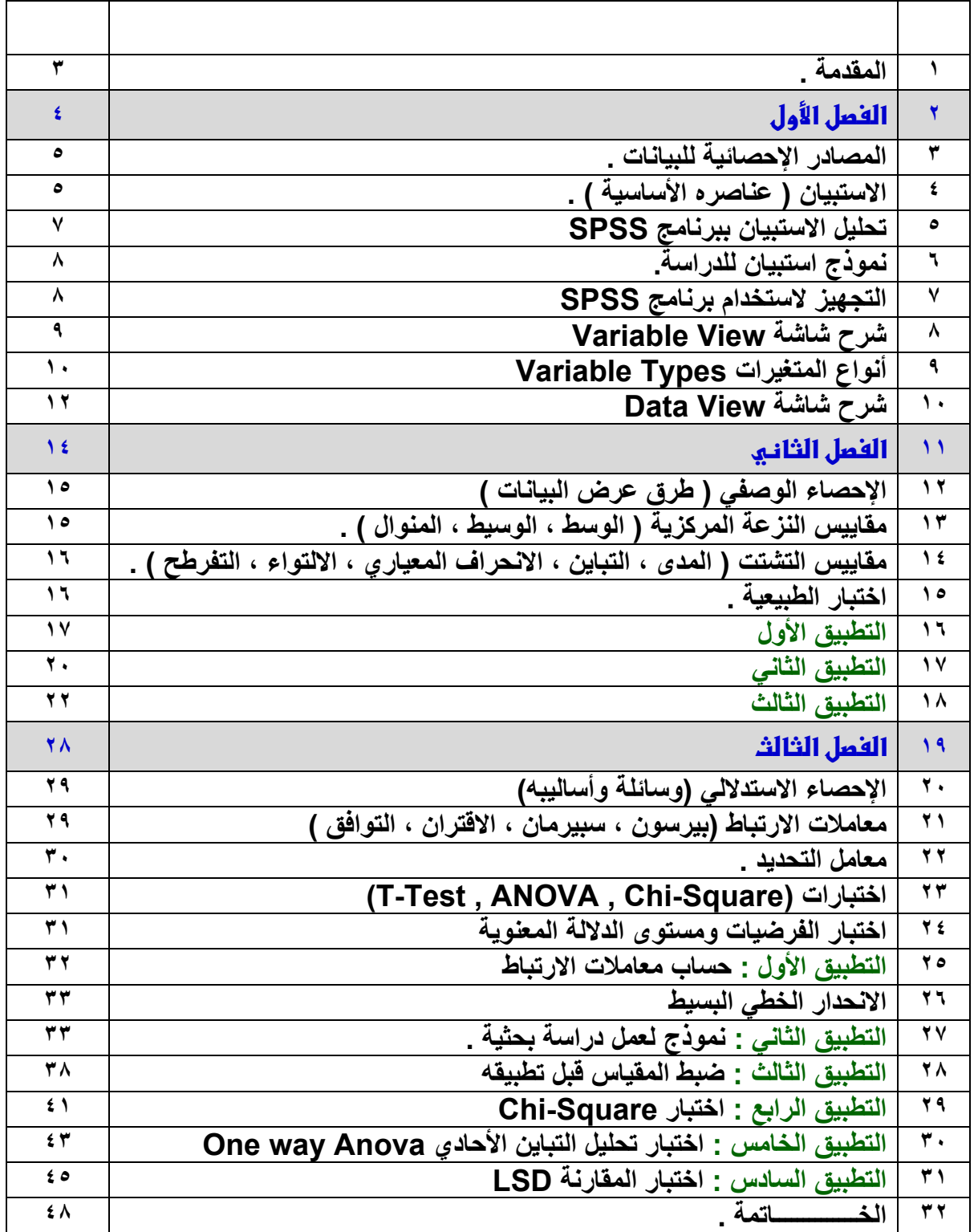

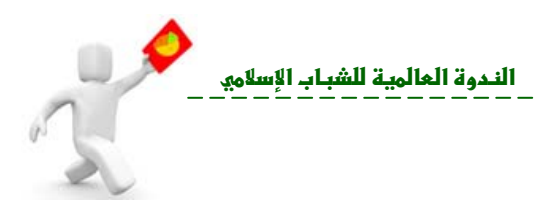

**بسم االله والحمد الله ، والصلاة والسلام على نبينا محمد ، وعلى آله وصحبه ومن والاه ، <sup>و</sup> بعد :**

 **لا يخفى علينا بأن هناك شبه اتفاق بين الباحثين و الدارسين ـ لظواهر معينة ـ على أن الحصول على البيانات يُعد الرآيزة الأساسية التي تعتمد عليها البحوث العلمية، وتجمع هذه البيانات بتطبيق أدوات القياس ومن هذه الأدوات الاستبيان Questionnaire الذي يعد من أهم الأدوات التي يمكن استخدامها في جمع البيانات البحثية لتجيب عن تساؤلات بحوثهم أو اختبار الفرضيات.** 

**وفي هذا الكتاب سنتناول الفصول التالية :** 

**אy א\*{y : الاستبيان آأداة لجمع البيانات وطريقة معالجة هذه البيانات باستخدام البرنامج الإحصائي SPSS .** 

**אyא:1% مقدمة في الإحصاء الوصفي لتنظيم ووصف البيانات عن طريق الجداول والرسوم البيانية ومقاييس النزعة المرآزية ـ Tendency Central of Measures ـ مقاييس التشتت (measurement Variance (واختبار الطبيعية (Normality of Test (للتأآد من صحة تطبيق الاختبارات الإحصائية. وتم تطبيق جميع ما سبق على برنامج SPSS بأمثلة تطبيقية.**

**אyא%b: تعريف الإحصاء الاستدلالي ووسائله وأساليبه (معاملات الارتباط ، معامل التحديد ، الانحدار الخطي البسيط ، معاملي الصدق والثبات) مع تطبيق جميع ما سبق على برنامج SPSS بشرح أمثلة تطبيقية.**

 **وبعداً عن التعمق في الإطار النظري لبرنامج (SPSS (تم شرح مهارة استخدامه بطريقة عملية إجرائية معززة بالأمثلة التطبيقية مع توضيح مدلولات النتائج الإحصائية وتم آتابة معنى المصطلحات باللغة الإنجليزية ليسهل على القارئ استخدام البرنامج.** 

 **وتجدر الإشارة أن ليس الغرض من هذا الكتاب هو التعمق في استخدام برنامج SPSS ولكنه يعتبر البداية في استخدام البرنامج ليساعدك في تنفيذ الجزء العملي المتعلق في تحليل بيانات الاستبيان .** 

**هذا وأسأل االله العلي القدير لي ولكم التوفيق والسداد ،،،** 

 **وليد عبد الرحمن الفرا شعبان ١٤٣٠هـ** 

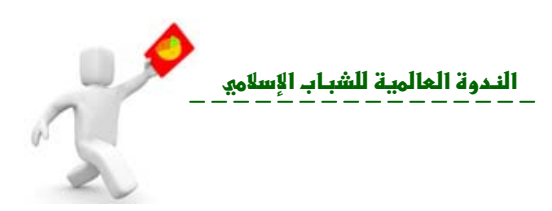

# **الفصل الأول**

١) **المصادر الإحصائية للاستبيان .** ٢) **الاستبيان ( تعريفه ، عناصره ، أسس وضوابط إعداده ).** ٣) **آيفية استخدام برنامج SPSS لتحليل بيانات الاستبيان.**

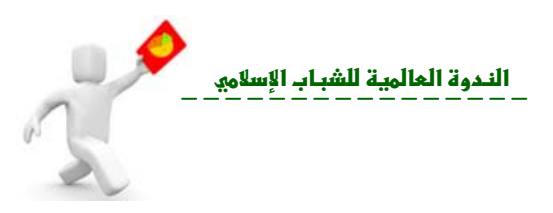

### **الفصل الأول :**

### **<sup>١</sup>) المصادر الإحصائية للبيانات :**

**إن عملية جمع البيانات من مصادرها التاريخية أو الوثائقية آحصيلة لنشاط العديد من المؤسسات والشرآات والوزارات وغيرها أو تلك المؤلفات المتوفرة في المكتبات وغيرها تضم العديد من المعطيات الإحصائية والتي يجب الرجوع إليها من قبل الباحث وهي على نوعين:** 

**١) مصادر أولية (أصلية) : وهي البيانات التي يقوم الباحث بجمعها بنفسه .**  ٢) مصادر ثانوية: وهي بيانات تم إعدادها مسبقاً . أي يتم جمعها من دراسات سابقة أو كتب أو  **مجلات . ومن عيوب هذه الطريقة عدم معرفة طريقة تجميعها ولأي غرض جمعت .** 

 **تعتبر المواقع الميدانية مصدراً لجمع البيانات عن طريق الاستمارات أو التعداد أو أخذ عينة من المجتمع الإحصائي ممثلة لكافة خصائص المجتمع، وهناك عدة طرق للقيام بجمع البيانات:** 

- 9 **طريقة الملاحظة (المشاهدة): آمعرفة حرآة المرور في منطقة معينة وتسجيل البيانات منها.**
- 9 **طريقة الاستبيان: بطرح أسئلة يتم الإجابة عليها على أن تكون تلك الأسئلة تتناول موضوع معين آمجانية التعليم أو طبيعة السكن.**
- 9 **طريقة اللقاء المباشر بين الباحث مع المبحوثين شخصياً للحصول على البيانات المطلوبة مع ضرورة شرح المطلوب للمبحوث للحصول على أفضل الإجابات.** 
	- 9 **طريقة الهاتف حال توفر الهاتف عند الفئة المستهدفة .**
- 9 **واليوم تستخدم طرق أخرى آالبريد الإلكتروني أو نشر المطلوب عبر شبكة الإنترنت وطلب الإجابة عليه من قبل عينة من المجتمع أو الفئة المستهدفة موضوع البحث.**

## **٢) الاستبيان** Questionnaire **:**

**الاستبيان : هو قائمة من الأسئلة تهدف لدراسة فئة معينة. وهو من أآثر أدوات البحث شيوعا،ً ويسمى أيضاً ( استقصاء أو استفتاء أو استطلاع آراء ) .** 

#### **عناصر الاستبيان :**

**١) تحديد أهداف الاستبيان** : **من المؤآد انك لن تحصل على ما تريد من نتائج إذا لم يكن هناك هدف واضح ومحدد من عمل الاستبيان، فكلما آان الهدف أو الغرض غير واضح آلما آان ذلك مضيعة لوقت المشارآين وإهدار لموارد أصحاب ذلك الاستبيان. المراد أن مصمم الاستبيان يجب عليه أن يكون دقيقاً جداً في تحديد الهدف ولا يترآه عائم أو يرمى إلى أشياء عامه قد تفهم بعدة مقاصد وأهداف ، وتلخيصاً لما ذُآر فإنه إذا وجدت صعوبة في**

**آتابة الاستبيان فتذآر أنك لم تأخذ الوقت الكافي في تحديد أهداف الاستبيان.**

- **٢) آتابة الاستبيان : بعد تحديد الهدف الرئيسي من الاستبيان يأتي الآن دور آتابة أسئلته وفقراته. حيث أن هناك عدة أنماط شائعة للأسئلة، ومنها:** 
	- ه أسئلة "نعم" أو "لا" : والتي قد ترافق أحيانا خيار "ربما" أو خيار "لا أعرف".
	- • **الأسئلة الاختيارية: والتي تتضمن إما اختيار جواب واحد أو عدة أجوبة ممكنة .** 
		- • **الأسئلة التقييمية ذات المقاييس المختلفة.**

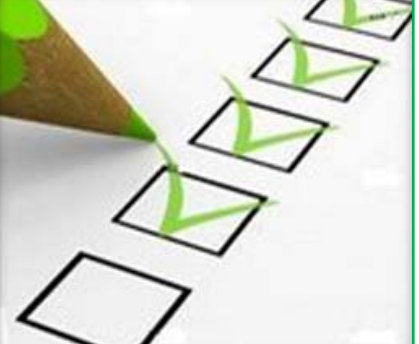

**تحليل بيانات الاستبيان باستخدام البرنامج الإحصائي SPSS אf`}א%** 

• **الأسئلة المجمعة.** 

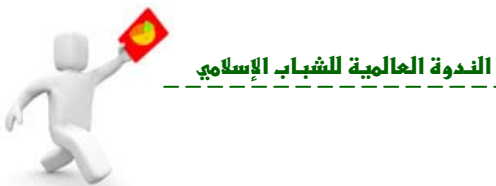

• **الأسئلة التي تتطلب آتابة نص حر.**  • **الأسئلة المغلقة closed والأسئلة المفتوحة ended‐Open: السؤال المغلق :** هو السؤال الذي ينحصر جوابه ضمن مجال محدد من الإجابات المتوقعة، آأسئلة "نعم" أو "لا"، وأسئلة المعدل التقييمية. **السؤال المفتوح :** يشجع الأشخاص الذين سيجيبون على الاستبيان على إضافة آرائهم الخاصة، ومشاعرهم، ومواقفهم، حيث يمكن الباحث من استخدامها في جمع المعطيات النوعية. وقد اعتبر البروفيسور **Fowler**، وهو باحث تقليدي في مجال المسح والاستبيان، أن الأسئلة المغلقة تنتج "معطيات أفضل" من الأسئلة المفتوحة، ولكنه أدرك **فائدة هامة وحساسة للأسئلة ذات الإجابة التي تستدعي آتابة نص وهي: أولا:ً** تتيح الأسئلة المفتوحة للباحثين الفرصة في الحصول على أجوبة غير متوقعة. **ثانيا:ً** تصف بعمق أآبر وجهات النظر الحقيقية للأشخاص الذين يرغبون بإتاحة الفرصة لهم للإجابة على بعض الأسئلة بكلماتهم الخاصة. **ثالثا:ً** إن الأفراد الذين يستجيبون للاستبيانات يرغبون بالإجابة على بعض الأسئلة بكلماتهم الخاصة. **٣) أسس وضوابط إعداد الاستبيان: أولا:ً** تحديد محاور الاستبيان الرئيسية. **ثانيا:ُ** آتابة الأسئلة لكل محور من هذه المحاور في مجموعة منفصلة عن المحاور الأخرى. وعند آتابة هذه الأسئلة يراعي الباحث الأمور (النقاط) التالية : ♦ اختصار أسئلة الاستبيانات. ♦ استخدام اللغة البسيطة أي اللغة السائدة والمناسبة لمستويات المبحوثين. ♦ أن لا تكون صيغة السؤال قابلة للتأويل. ♦ استخدام أشكال بسيطة للردود، مثل "نعم" أو "لا"، والخيارات المتعددة. ♦ تضمين خيار "ربما" أو "لا أعرف" في الأماكن الملائمة. ♦ تجنب طرح الأسئلة الشخصية. ♦ تجنب طرح الأسئلة المرشدة نحو إجابة معينة ( أي لا توحي بإجابة معينة ). ♦ تجنب طرح الأسئلة التي تتطلب إجراء حسابات ذهنية، أو التي تعتمد على ذاآرة المستجيب. ♦ طرح سؤال واحد فقط في الفقرة. ♦ تجنب جعل صفحة الاستبيان تبدو فوضوية، أو غير منتظمة. ♦ ترك مساحة آافية للإجابة. ♦ طرح الأسئلة وفق ترتيب منطقي معين (تدرج الأسئلة من العام إلى الخاص بحيث تثير اهتمام الأفراد). ♦ وضع مساحة في الاستبيان، كافية لكي يضع الأفراد ملاحظاتهم الشخصية. **٤) إخراج الاستبيان :** في هذه الخطوة يقوم الباحث بتنسيق الاستبيان وإخراجه بشكل جيد بحيث تثير اهتمام المبحوثين. وهناك عدة نقاط يتم مراعاتها في عملية الإخراج : 9 آتابة عنوان البحث في قمة الاستبيان. √ ترتيب الأسئلة في كل صفحة بطريقة تسمح للإجابة المناسبة. 9 أن يكون الاستبيان قصيراً قدر الإمكان. 9 أن تكون تعليمات ملء الاستبيان واضحة وموجزة. 9 أن يكون نوع الورق جيداً والكتابة على وجه واحد فقط. 9 يجب تقسيم الأسئلة في محاور وتوضع لها عناوين واضحة. 9 يجب في نهاية الاستبيان شكر المجيب على تعاونه.

#### **تحليل بيانات الاستبيان باستخدام البرنامج الإحصائي SPSS אf`}א%**

الندوة العالمية للشباب الإسلام<u>ي</u>

- 9 غالباً ما يرسل الاستبيان مصحوباً بخطاب أو تمهيد يشرح الغرض من الدراسة وأهميتها والتأكيد على سرية المعلومات ـ كتابة الاسم اختياري ـ وأنها تستخدم لأغراض البحث العلمي فقط.
- **٥) <b>طريقة تصحيح الاستبيان :** إذا كان الاستبيان خماسي التقدير ؛ يتم تصحيح فقراته الإيجابية والسلبية بالطريقة الموضحة في الجدول التالي :

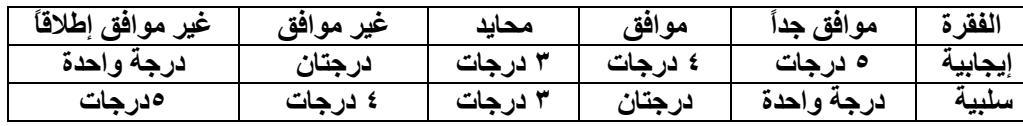

**٦) ضبط الاستبيان قبل التطبيق الفعلي :** إن عملية ضبط الاستبيان قبل تطبيقه على الفئة المستهدفة تُعد عملية هامة لأنها تؤدي إلى أداة قياس علمية يُعتمد عليها في جمع البيانات وبالتالي تعميم النتائج وعملية ضبط الاستبيان تتطلب ما يلي :

**أولا:ً** صدق الاستبيان : ويقصد به إن الاستبيان يقيس ما وضع لقياسه، ولمعرفة ذلك يتم عرض الاستبيان على مجموعة من الخبراء المتمرسين في مناهج البحث وإعداد الاستبيانات وآذلك المتخصصون في موضوع البحث، وذلك لإقرار أو حذف أو تعديل أو إضافة فقرات للاستبيان. **ثانيا:ً** تطبيق الاستبيان على عينة استطلاعية من مجتمع البحث ومن خارج عينة البحث

وتكون متفقة في خواصها مع عينة البحث، وذلك لحساب **معامل الثبات للاستبيان** والتي سنتحدث عنها في الفصل الثالث من هذا الكتاب.

آما أن تطبيق الاستبيان على العينة الاستطلاعية يفيد الباحث من عدة نواحي هي:

- تحديد درجة استجابة المبحوثين للاستبيان.
- تساعد على التعرف على الأسئلة الغامضة.
- تساعد في إتاحة الاختبار المبدئي للفرض.
- توضح بعض المشكلات المتعلقة بالتصميم والمنهجية.

#### **: Analysis of a Questionnaire الاستبيان بيانات تحليل) ٣**

 **بعد تصميم الاستبيان واختباره وتعديله يتم تعميمه على العينة المستهدفة من الدراسة ، وبعد جمعه من المبحوثين يتم تحليله وهناك عدة برامج للتحليل الإحصائي ولكننا سنستخدم برنامج وتعني Statistical Package For the Social Sciences لعبارة اختصار وهو** SPSS **(المجموعة الإحصائية للعلوم الاجتماعية ) ويسهل لنا البرنامج صنع القرار حيال موضوع الدراسة من خلال إدارته للبيانات وتحليله الإحصائي السريع للنتائج ، وفيما يلي سنحلل استبيان باستخدام البرنامج .**  <mark>الندوة العالمية للشباب الإسلام</mark>

5-1878

 **مثال تطبيقي : (سيتم استخدام بيانات هذا المثال في جميع تطبيقات الكتاب)** 

 **اهتمت إدارة ما بالبحث عن الأسباب التي تدعو المستفيدين لحضور برنامج ، ومن أجل ذلك تم حصر بعض المتغيرات التي تدعو المستفيد حضور البرنامج ، وذلك من خلال ثلاثة محاور: المحور الأول : ( تقدير البرنامج ) ويتضمن ( موضوع البرنامج يلامس الواقع ، البرنامج يتميز بسمعة طيبة ، البرنامج يتميز بالجودة ). المحور الثاني : ( انتشار البرنامج ) ويتضمن ( سبق تجربة البرنامج آثيراً ، البرنامج سهل التكرار ، البرنامج يتميز بالشعبية ). المحور الثالث : ( تعميم البرنامج ) ويتضمن ( مادة البرنامج مرغوبة وعليها إقبال ، إمكانية اشتراآك سهلة في البرنامج ). ولدراسة هذا البحث تم تصميم استبيان مكون من عوامل ديموجرافية مثل النوع ( ذآر، أنثى) ومستوى التعليم ( ثانوي ، جامعي ، دراسات عليا ) ثم المتغيرات الكمية من خمسة أوزان هي :**  (موافق جداً ، موافق ، محايد ، غير موافق ، غير موافق إطلاقاً) ، وكان الاستبيان مصمم كما **يلي:** 

**النوع : ذآر أنثى العمر بالسنوات : ........** 

**مستوى التعليم : ثانوي جامعي دراسات عليا** 

**يرجى وضع إشارة** (9) **في المكان الذي يعكس مستوى اختيارك الصحيح:** 

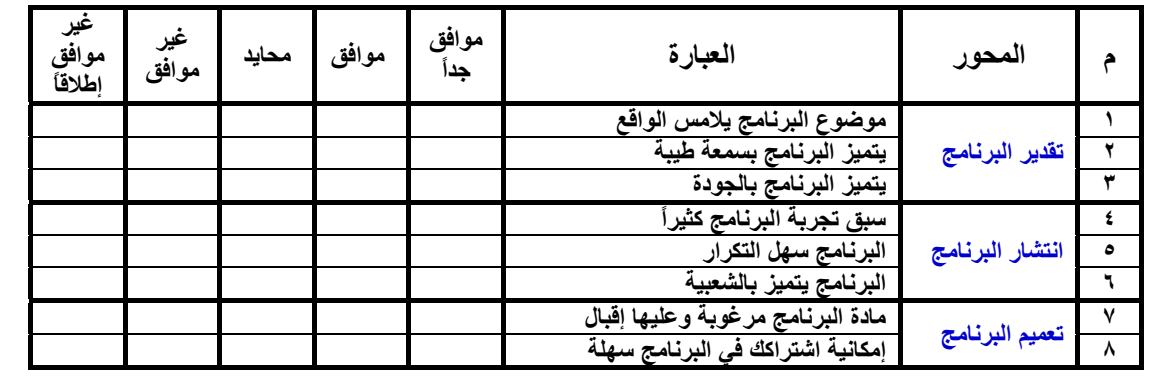

**وبعد توزيع الاستبيان على العينة المستهدفة للإجابة عليها تم جمعها وآان عددها (٢٠) استبيانا،ً وفيما يلي سنستخدم برنامج SPSS لتحليل نتائج الاستبيان وإدراج التوصيات .** 

**٤) التجهيز لاستخدام برنامج SPSS :** 

**أولاً : بعد جمع الاستبانات نحدد لكل استبانة رقم ، وذلك ليسهل مراجعتها على البرنامج للتأآد من صحة إدخال البيانات في أي وقت. ثانياً : نقوم بتعريف المتغيرات على البرنامج وفي هذه الاستبانة يكون لدينا اثنا عشر متغيراً آما يلي :** 

- **المسلسل وهو متغير يعبر عن رقم المستجيب .**
- **النوع وهو متغير اسمي (**Nominal **(حيث سنعطي الرقم (١) للذآر والرقم (٢) للأنثى .**

**تحليل بيانات الاستبيان باستخدام البرنامج الإحصائي SPSS אf`}א%** 

الندوة العالمية للشباب الإسلام<u>ي</u>

- **مستوى التعليم وهو متغير ترتيبي (**Ordinal **(حيث سنرمز بالرقم (١) للثانوي والرقم (٢) للجامعي والرقم (٣) للدراسات العليا .**
- **العمر بالسنوات متغير آمي، عبارات الاستبانة ستكون متغيرات آمية (**Scale **( سنعبر** عنها ( م ١ ، م ٢ ، م ٣ ، م ٤ ، م ٥ ، م ٦ ، م ٧ ، م ٨ ) وتعطي الأوزان التالية لدرجة الإجابة ( غير موافق إطلاقاً=٢ ، غير موافق =٢ ، محايد =٣ ، موافق =٤ ، موافق جداً=٥ ). معُ **ملاحظة أن جميع فقرات الاستبيان موجبة.**

## **٥) استخدام برنامج SPSS**

**أولا : العمل في شاشة View Variable : ً عند فتح البرنامج ستظهر الشاشة آالمجاورة ونضغط على View Variable لكي نُعِّرف المتغيرات آما في الشكل التالي :** 

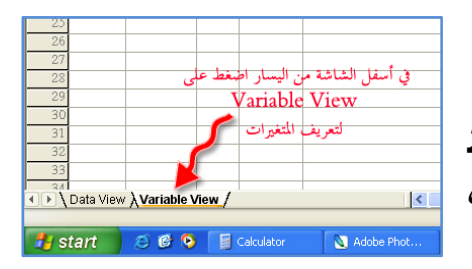

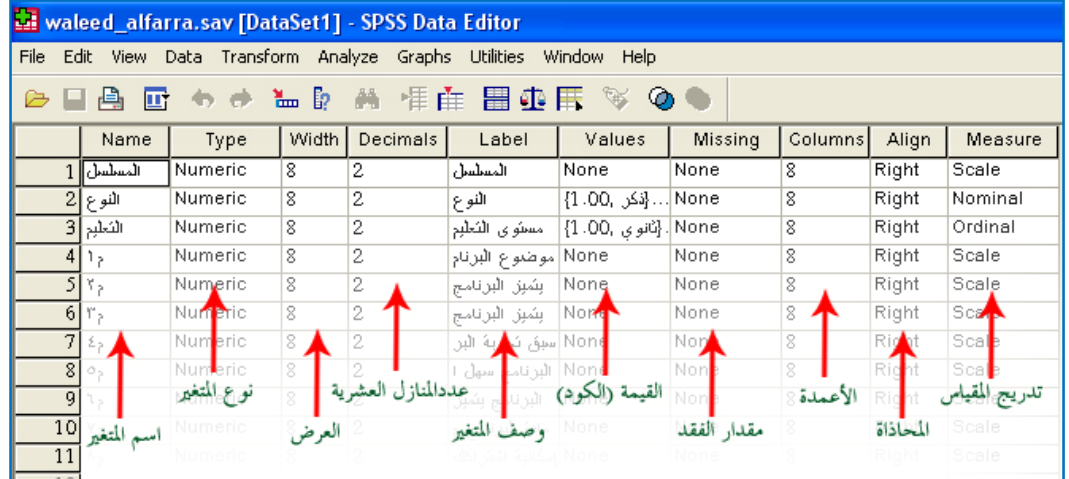

 **تظهر الشاشة الموضحة أعلاه وهي خاصة لتعريف المتغيرات من حيث النوع والعرض والعنوان والقيمة وقياس تدريجه .... إلخ ، حيث آل سطر من أسطر هذه الشاشة لتعريف متغير واحد، وفيما يلي تعريف لكل عمود :** 

**١) أسماء المتغيرات Name Variable: لكي تعرف المتغير يجب أن تكتب اسم مختصر يدل على المتغير ، عند آتابة أسماء المتغيرات لا بد أن تراعي التالي :**

• لابد أن يبدأ بحرف ولا يمكن أن ينتهي بفترة . • يتجاوز عدد الأحرف *64* وأن يتكرر اسم المتغير . • يمكن استخدام الفراغ بين الأحرف . • تستطيع استخدام الرموز أو الإشارات مثل% ^ | *#* \$ & أو الأقواس (). • يمكنك استخدام علامات الترقيم مثل \* : ! *' ; "* • تستخدم اسم من الأسماء المحجوزة لأوامر برنامج *SPSS* مثل **:**

(ALL, NE, EQ, TO, LE, LT, BY, OR, GT, AND, NOT, GE, WITH, etc…)

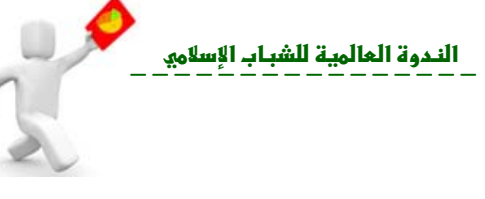

**) أنواع المتغيرات Types Variable:**

لتعريف نوع المتغير شاش **View Variable** برنامج **SPSS** حيث يظهر عدة أنواع عندما تضغط

بجوار **Numeric** :  $2$  النوع  $\mathbb{R}^8$ Numeric  $\mathbf{0}$ النوع **Variable Type**  $2X$ C Numeric  $\overline{OK}$  : C Comma Width:  $\sqrt{8}$ Cancel  $\Box$  Dot **١) المتغير الرقمي (Numeric (: والبيانات** Decimal Places: 0 C Scientific notation Help **تكون قيمها أرقام، والمتغير هنا يقبل**  $C$  Date **الأرقام بصيغ معينة مثل Scientific**  $C$  Dollar C Custom currency **Notation وغيرها نوعين : المتغيرات**  $C$  String **المتصلة Continuous مثل العمر والطول والوزن والراتب ودرجة طالب .... إلخ . المتغيرات النوعية Categorical مثل متغير النوع ( الجنس ) والحالة الاجتماعية والمؤهل العلمي .... . ٢) متغير الفاصلة Comma يتكون المتغير من أرقام يفصل آل ثلاث خانات بفاصلة وتستعمل النقطة للكسر العشري . ٣) متغير النقطة Dot يتكون المتغير من أرقام يفصل آل ثلاث خانات بنقطة وتستعمل الفاصلة للكسر العشري. ٤) متغير علمي Notation Scientific يتكون المتغير من أرقام تكتب مع العلامات الرياضية مثل الضرب في مضاعفات العشرة باستخدام أحد الحرفين D,E بعد الرقم ثم الأس . <sup>5</sup> مثال 5:E3.5 وهي تساوي رياضياً 10 X 3.5 ٥) متغير تاريخ Date يتكون المتغير من أرقام تكتب بطريقة خاصة مثل التاريخ والوقت . ٦) متغير علامة الدولار Dollar يستعمل للإعلان عن العملة الأمريكية الدولار . ٧) متغير عملة Currency Custom يستعمل للعملات المختلفة . ٨) متغير حرفي String : وهي من المتغيرات التي تكون بياناتها على شكل أحرف أو آلمات أو أرقام وهي نوعين :**  • **متغيرات حرفية وتكون غير مصنفة مثل اسم الموظف ولا تدخل في العمليات الحسابية.**  • **متغيرات حرفية وتكون البيانات مصنفة مثل النوع ( ذآر ـ أنثى ) أيضاً لا تدخل في العمليات الحسابية . ) عرض البيانات Width : وهو عدد أحرف اسم المتغير التي تحتاجها لإدخال البيانات . ) عدد المنازل العشرية Decimal : وهو عدد الخانات العشرية التي ستستخدم في عملية إدخال البيانات. ) وصف المتغير Label : يكتب وصف للمتغير وهو مفيد في حال تشابه اسم المتغير . ) القيمة ( الكود ) Values : تستخدم لتعريف متغيرات نوعية رقمية أو حرفية مثل متغير النوع أو الحالة الاجتماعية أو المستوى الدراسي ..... .** 

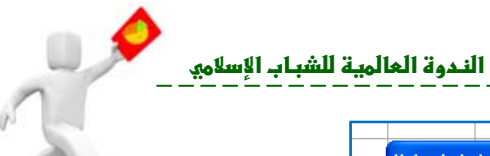

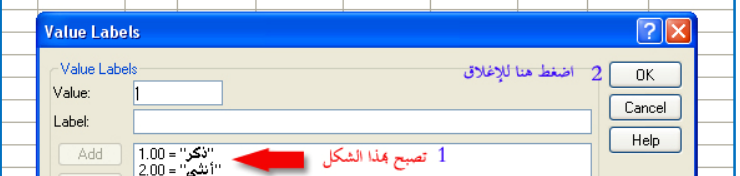

**) عرض العمود Column: يحدد عرض العمود الذي يوجد فيه المتغير في شاشة Data . View**

**) المقدار المفقودMissing : عند إدخال البيانات هناك بيانات تكون غير موجودة فتصنف ببيانات مفقودة .** 

**) المحاذاة Align: وهي محاذاة البيانات ( يمين ، وسط ، يسار ) في العمود الذي يوجد فيه المتغير في شاشة View Data .** 

**١٠) تدريج المقياس Measure: لتحديد نوع البيانات ( Scale آمي ، Ordinal ترتيبي ، Nominal اسمي ).** 

> **نبدأ في تسجيل المتغيرات لتعريفها في البرنامج من عمود Name ثم Type بالترتيب حتى نصل إلى العمود Values نضغط بالفأرة آما هو موضح في الصورة المجاورة .**

> **فتظهر نافذة لتعريف المتغير ( النوع ) حيث يكتب رقم (١) في خانة Value ، ثم آلمة " ذآر " في خانة Label ثم الضغط على Add وبنفس الطريقة لتعريف الأنثى (أنظر الصورة المجاورة )**

 **ثم OK لإغلاق مربع الحوار ، حتى نصل إلى Measure لتحديد تدريج المقياس وفي هذا المتغير يُحدد نوع (Nominal( .)أنظر الصورة المجاورة)** 

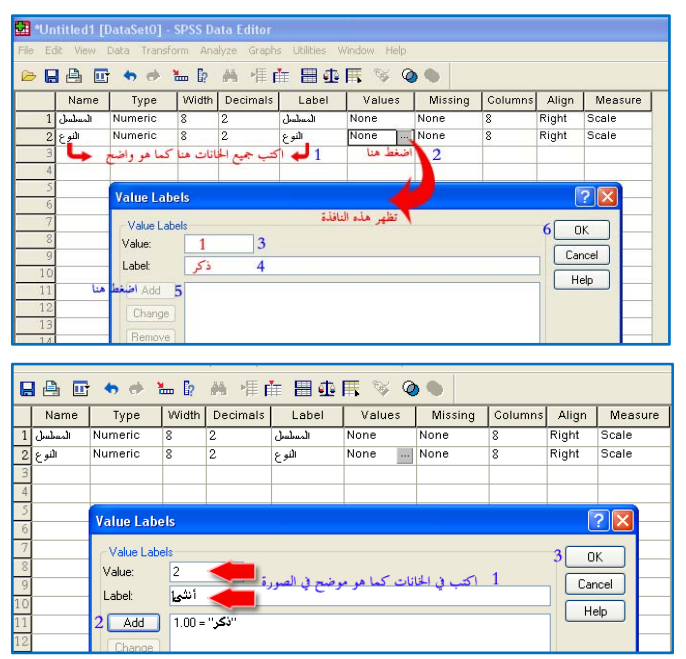

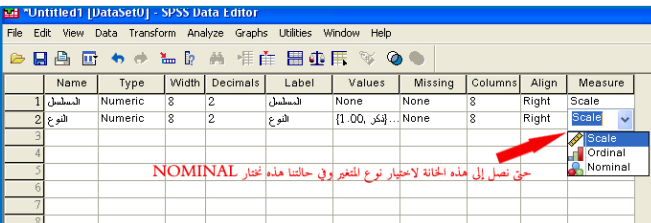

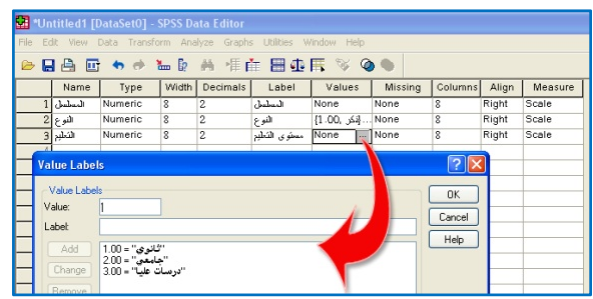

 **أما المتغير الثالث في مثالنا هذا وهو مستوى التعليم ويتم تسجيله بنفس الطريقة التي سجل فيها النوع آما هو موضح في الصورة المجاورة.** 

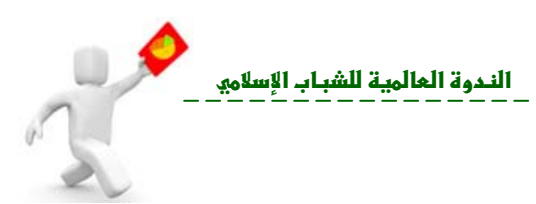

**ويتم تسجل جميع المتغيرات المتبقية حتى تنتهي وتصبح بهذا الشكل :** 

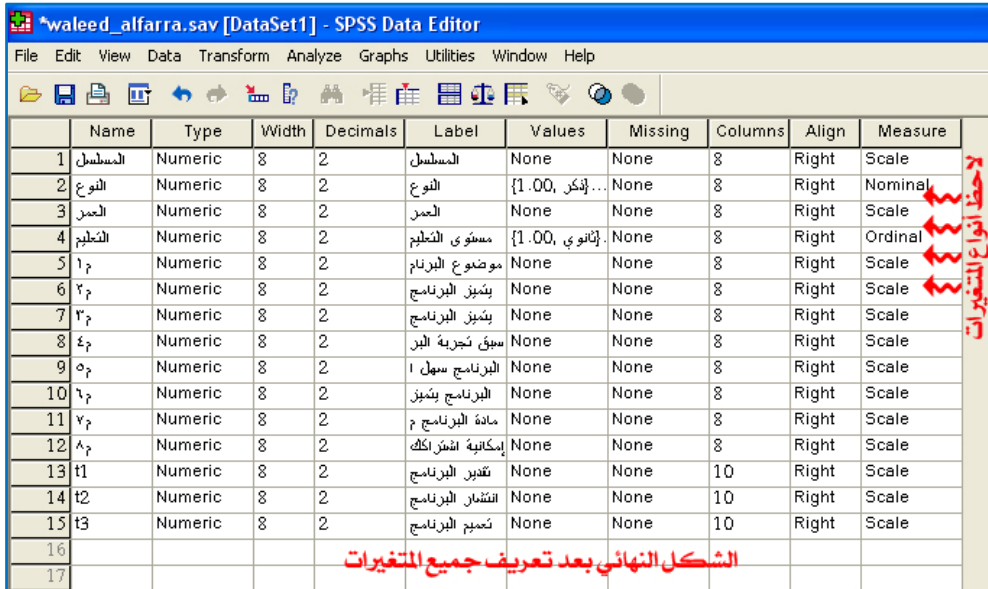

**وبذلك تم الانتهاء من شاشة View Variable بتعريف جميع المتغيرات ، ثم نفتح شاشة View Data لتفريغ جميع البيانات التي في الاستبانات بحيث أن آل عمود لمتغير وآل صف لاستبانة آاملة .** 

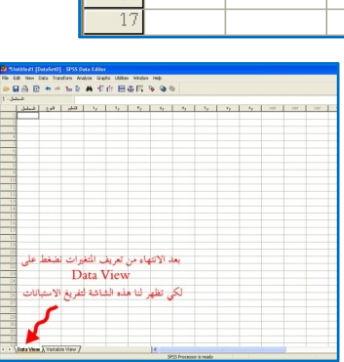

**ثانيا : العمل في شاشة View Data : ً**

**عند فتح شاشة وعند السجل رقم (١) نبدأ بتسجيل بيانات أول استبانة في أول صف آما هو موضح في الصورة التالية :** 

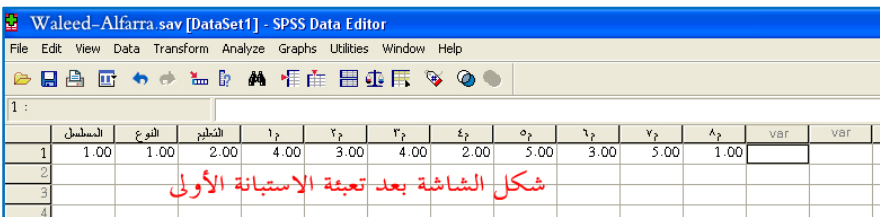

**ولو أردت أن تظهر المتغيرات بمسمياتها الوصفية التي سجلت في بيانات المتغيرات اتبع الخطوات الموضحة في الصورة التالية :** 

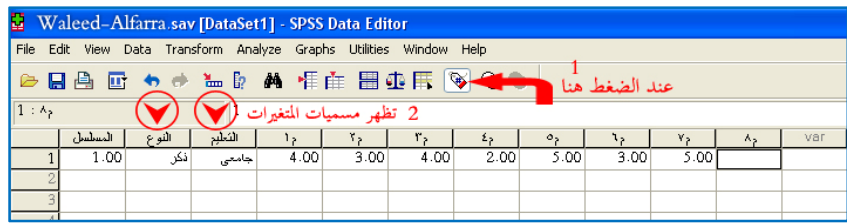

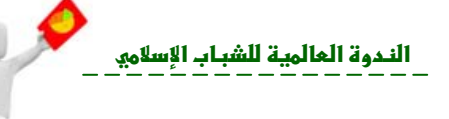

**بعد تعبئة (٢٠) استبانة يصبح الشكل آما يلي :** 

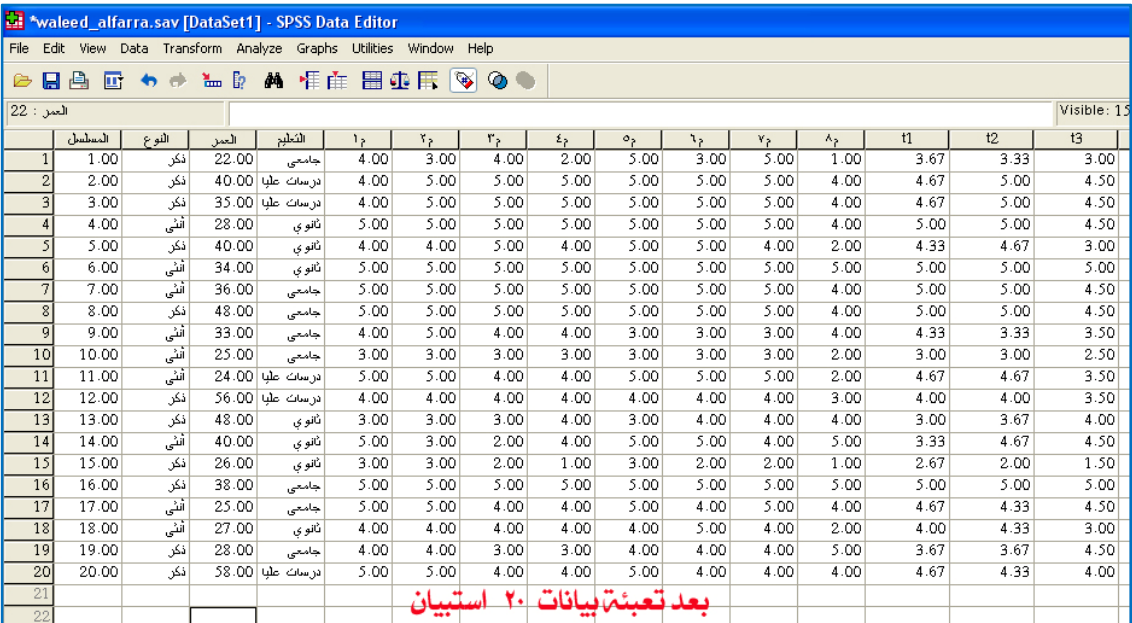

**والآن بعد تعبئة جميع الاستبانات نحفظ البيانات ثم نستطيع أن نجري العلميات الإحصائية التي نريدها لاستخراج ملخص الدراسة ونتائج اختبار الفروض والتوصيات ..... إلخ .** 

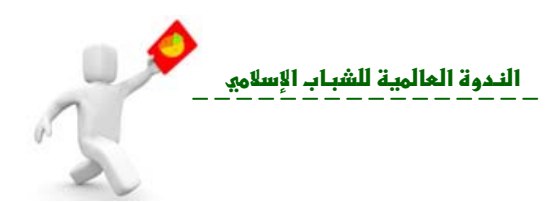

# **الفصل الثاني**

- **استخدام برنامج SPSS في الإحصاء الوصفي.**
- **طرق عرض البيانات ( الجداول ، و الرسوم البيانية ) .**
- **مقاييس النزعة المرآزية ـ Tendency Central of Measures ـ وهي المتوسط الحسابي (Mean or Average ( والوسيط ( Median (والمنوال .( Mode)**
- **مقاييس التشتت ( measurement Variance ( ممثلة في: المدى المطلق أو المدى(Range(، والتباين (Variance The (والانحراف المعياري ( Standard .(Kurtosis) والتفرطح) Skewness) والالتواء ،) Deviation**
	- **.(Test of Normality) الطبيعية اختبار**
		- **أمثلة تطبيقية.**

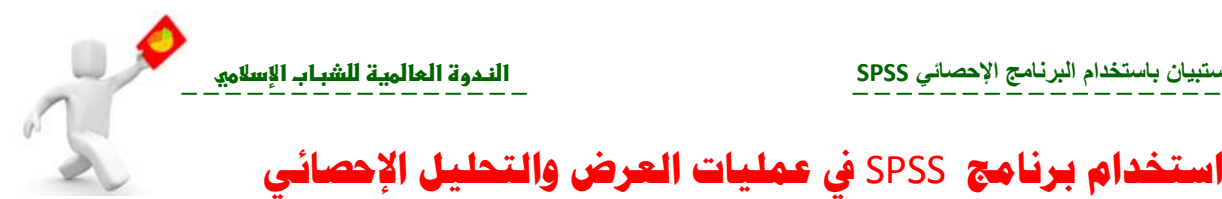

**علم الإحصاء الحديث ( الإحصاء الوصفي الإحصاء الاستدلالي ) وهما ضروريان لاتخاذ القرار. وفيما يلي يتم استخدام الفرع الأول من علم الإحصاء الإحصاء الوصفي لتنظيم ووصف البيانات. أولا : الإحصاء الوصفي (Statistics Descriptive (: ً الإحصاء الوصفي : هو علم استنباط الحقائق من الأرقام بطريقة علمية . حيث يتم تنظيم وتلخيص المعلومات لتسهيل فهمها ودراستها ويتم عرض البيانات بالطرق التالية : ) جدولة البيانات (Tabulation (: ويتم هذه الطريقة وضع البيانات جداو إحصائية يختلف شكلها حسب نوع البيانات ( وصفية أو كمية متقطعة أو مستمرة ) . تمثيل البيانات بيانيا (Representation Graphical (: وهو التعبير عن البيانات برسوم ً ) بيانية تتلائم مع طبيعتها مثل :** • **الأعمد البيانية (Chart Bar (والرسوم الدائرية (Chart Pie(: تستخدم حالة البيانات التي لها وحدة قياس اسمية أو ترتيبية بشرط أن تكون تقس مات المتغير ليست كبيرة (أقل من عشر تقسيمات) .** • **المدرج التكراري (Histogram (المضلع التكراري (Polygram (المنحنى التكراري (Curve Frequency(: تستخدم حالة البيانات المستمرة ( وحدة قياسها فترة أو نسبة ) الموضوعة الجداول التكرارية بعد الترميز (التكويد) ويستخدم المدرج التكراري أيضاً حالة البيانات الكمية المتقطعة .** • **رسم الصندوق (Plot Box (: ويستخد للبيانات المستمرة التي تعتمد على الوسيط والربيعيين .** • **رسم الساق والأوراق (Leaf and Stem (: يستخدم لتمثيل البيانات الكمية (متقطعة أو مستمرة). ) حساب المقاييس الإحصائية (Measures Statisticals (: توجد عدة مقاييس إحصائية منها : ) مقاييس الترعة المركزية Tendency Central of Measures : ويعرف مقياس الترعة المركزية للبيانات بأنه العدد الذي تتمركز حوله البيانات . وتوجد عدة مقاييس للترعة المركزية وهي :** 9 **المتوسط الحسابي ( Mean or Average (** : ويصلح للبيانات الكمية فقط وهو وحيد ويتأثر بالقيم

**مستخدم مهما كانت خلفيته الإحصائية استدعاء الأوامر وتنفيذها بسهولة . فبعد جمع البيانات وإدخالها البرنامج**

9 **والوسيط ( Median (:** وهو القيمة التي تقع منتصف البيانات بعد الترتيب التنازلي أوالتصاعدي وهو

وحيد ولا يتأثر بالقيم الشاذة .

الشاذة.

.

**: ( Mode والمنوال ( e**9

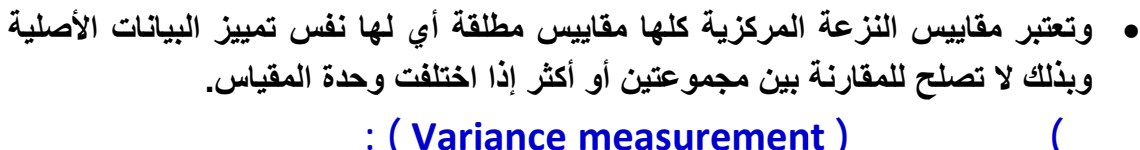

```
: وهي تقيس
( <code>Variance measurement )</code>
```
- **R( :** هو البع **مدى( Range لمطلق أو الم** 9 **المدى ال**
	- **The(:** قي **Variance)** 9 **التباين (**

 **:**

- **St( :** الجذ **tandard D Deviation) ف المعياري** 9 **الانحراف**
	- **: ( Coe fficient of f Variation لاختلاف ( n**9 **معامل الا**

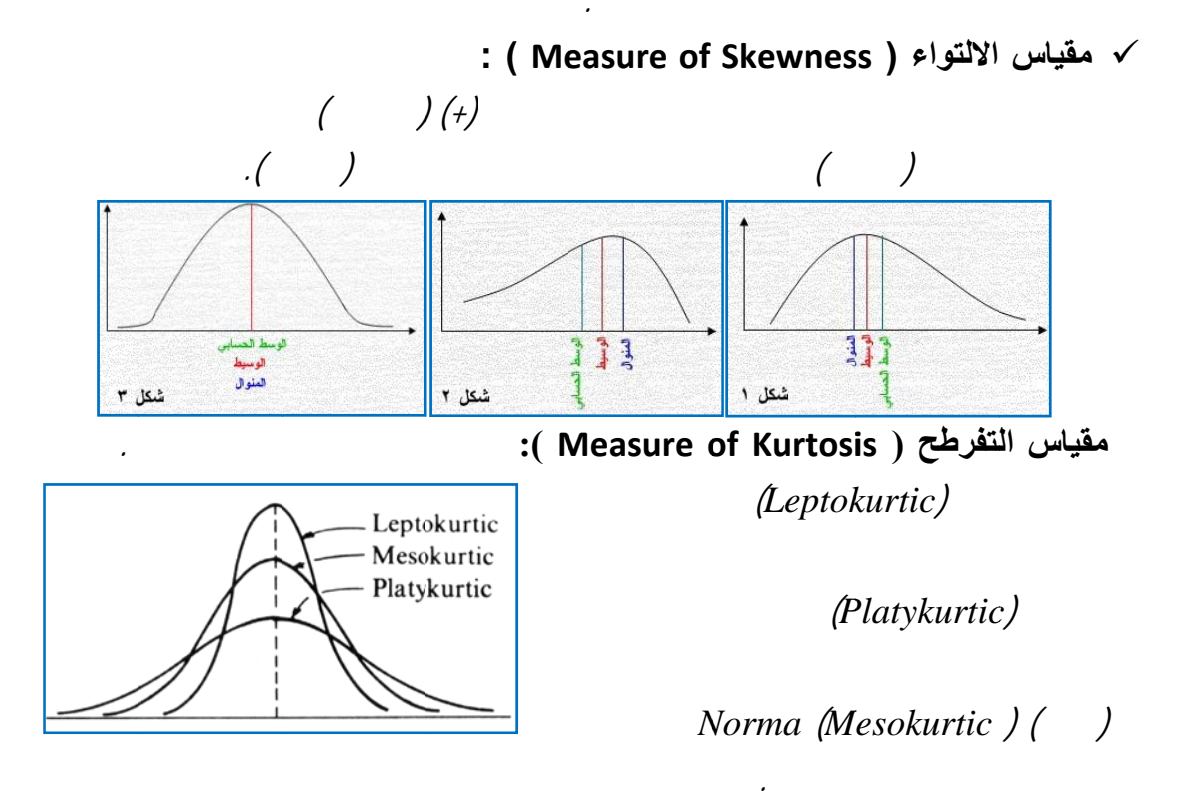

 **: (Test o f Normali طبيعية (ity اختبار الط (**

**N (حيث Normal Di istribution الطبيعي (n**

**ناحية العلمية .**

**الندوة العالمية للشباب الإسلامي** 

.

للتباين .

.

**رس. دون**

**) تم الت**

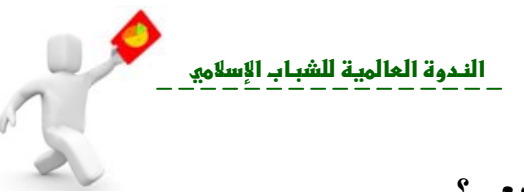

**يعي ؟ التوزيع الطبي وزع حسب ا ن البيانات تتو ف نتأآد من أن** ) **إذاً آيف ( منحنى Normal Distribution ) تم التأ Cu (بحيث يك urve**  $\frac{4}{5}$  – **عا طبيعياً . كم**  $\mathbb{R}$ . **σ ( لانحراف ترمز ( ( μ ( ترمز حيث (**  $\frac{N}{\Omega}$  – 34.1% 34.1%  $\frac{1}{2}$ .  $^{21\%}$  0.1%  $0.1\%$   $^{2.1\%}_{1.2}$  $\Omega$ **+ σ تساوي μ = x σ – μ = x** - 9<sub>0</sub> -10 16  $\mu$ **.٢٦ μ = x سيجما σ ( أن %٦٨ % تقريباً ( %٩٥ من الب يباً ( أي أن %٩٥. تق σ2 تساوي + μ = x 2σ – ( أي أن % تقريباً 3σ** + **μ** = **x 3σ** – **μ** = **x** (**2σ ساوي .٧٣ % من البيانات .(3σ**

**صفي حصاء الوص ت على الإ تطبيقات**

**التطبيق الآول** : بعد أن أدخلت جميع البيانات في المثال السابق ، أوجد ما يلي : .<br><mark>ثاني</mark>اً : حساب مقاييس النزعة المركزية والتشتت لأعمار الذكور والإناث كل على حدة . **ين . مار المستفيدي والتشتت لأعم ة المرآزية و اييس النزعة : حساب مقا أولا ل : الحل ً**

**عي .** 

أولأ : حساب مقاييس النزعة المركزية والتشتت لأعمار المستفيدين ( الذكور والإناث معاً ): *Descr* **ية** *riptive* **ءات الوصفي عية للإحصاء القائمة الفرع** *Ana* **اختر لتحليل** *alyze* **من قائمة الت (١ي : الشكل التالي** *Fre* **آما في ت** *equency* **أمر التكرارات ك أن تختار أ ومن ثم عليك** *Statistics*

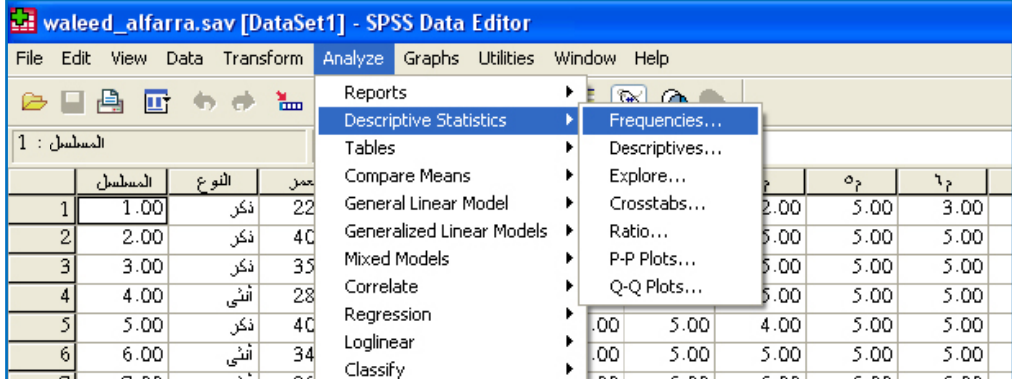

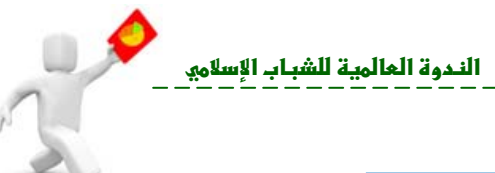

**٢) يظهر مربع الحوار التالي :**

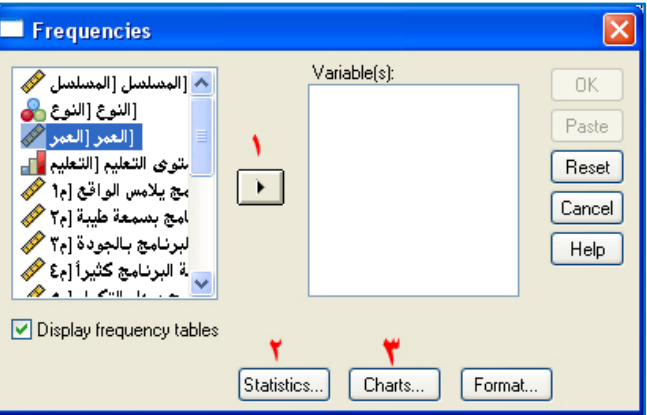

**٣) ننقل المتغير (العمر) لخانة المتغيرات (Variable (وذلك من خلال الضغط بالفأرة على المتغير ومن ثم الضغط على السهم رقم (١) في الصورة ( أو من خلال الضغط مرتين بالفأرة على المتغير (العمر) ) .** 

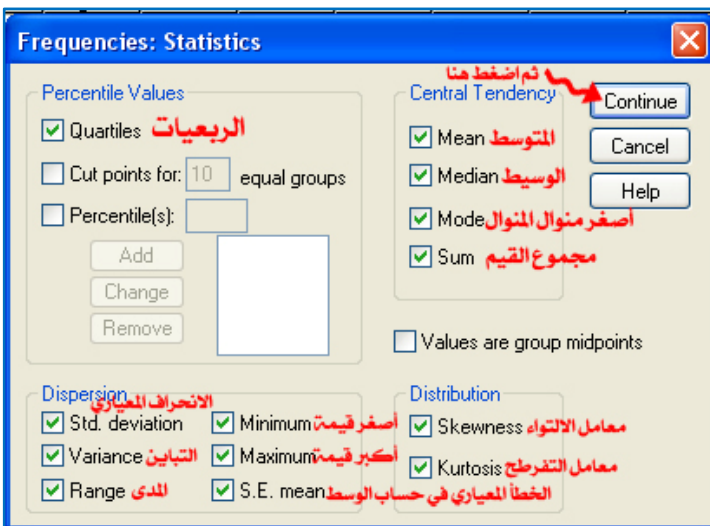

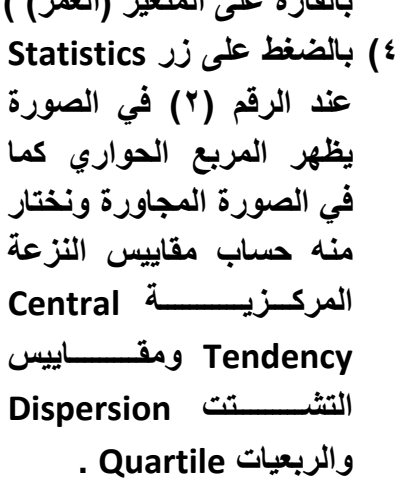

**٥) بالضغط على Continue نعود للمربع الحواري**

**الخاص بالأمر Frequencies السابق ثم نضغط على Charts المشار إليها بالرقم (٣) في الصورة السابقة تظهر شاشة جديدة لتحديد الرسم البياني ومنها نختار Histogram لإننا**

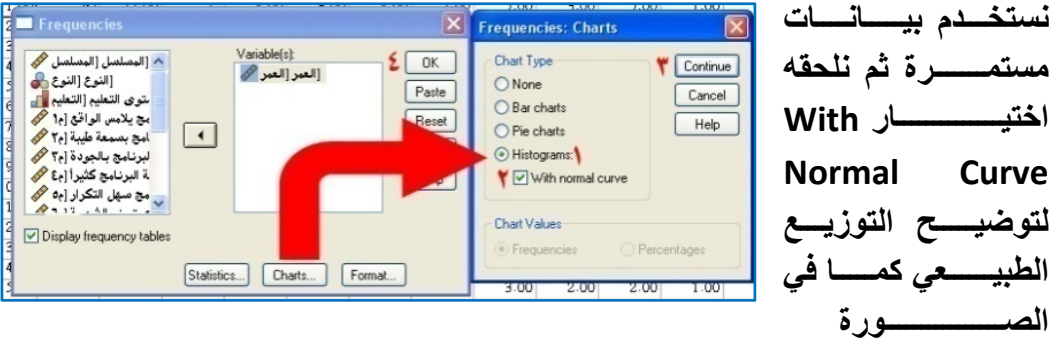

**Normal Curve لتوضيـــــح التوزيـــع الطبيــــــعي آمـــــا في الصــــــــــــــــورة المجاورة.**

**٦) ثم نضغط على Continue ثم OK فتظهر النتائج التالية:**

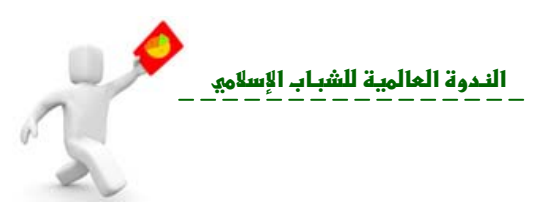

## **Statistics**

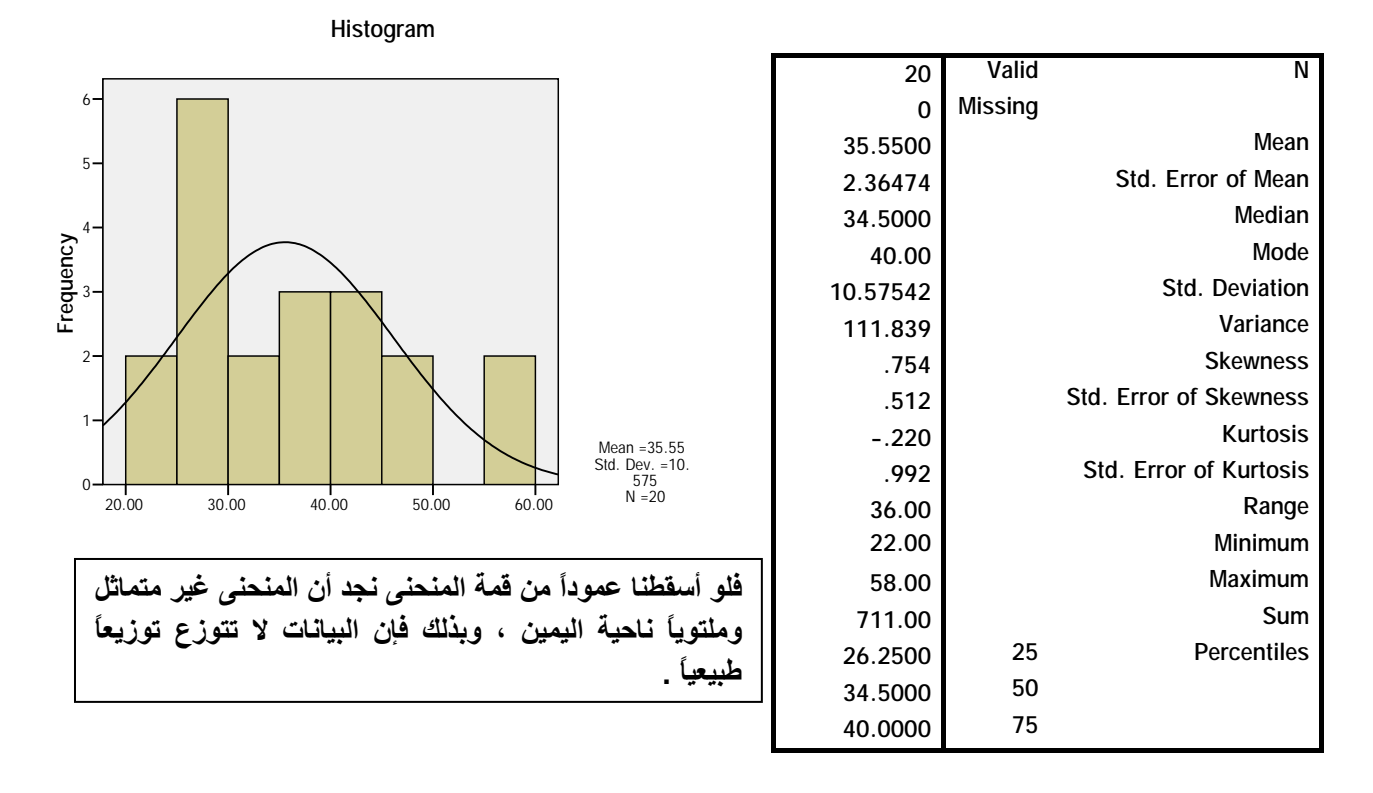

**ثانياً : حساب مقاييس النزعة المرآزية والتشتت لأعمار الذآور والإناث آلٍ على حدة :** 

**١) من قائمة التحليل** *Analyze* **اختر القائمة الفرعية للإحصاءات الوصفية** *Descriptive Statistics* **ثم اختر أمر استكشف** *Explore* **آما في الشكل التالي :** 

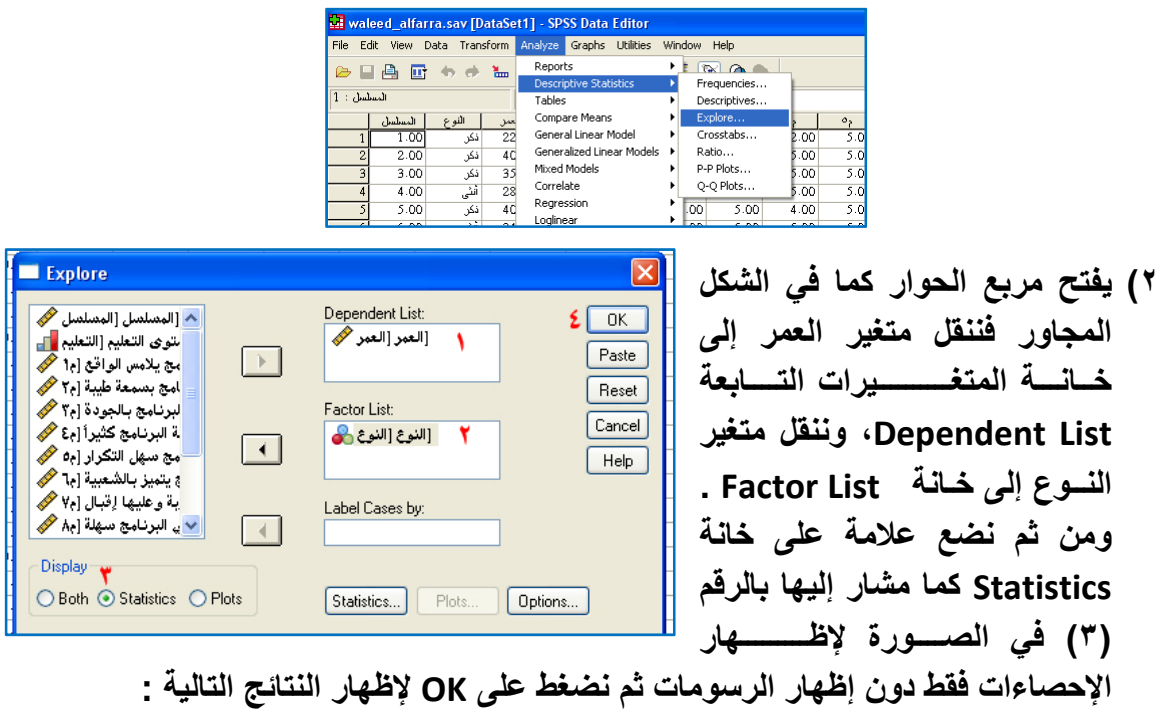

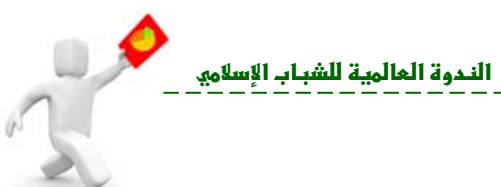

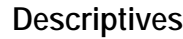

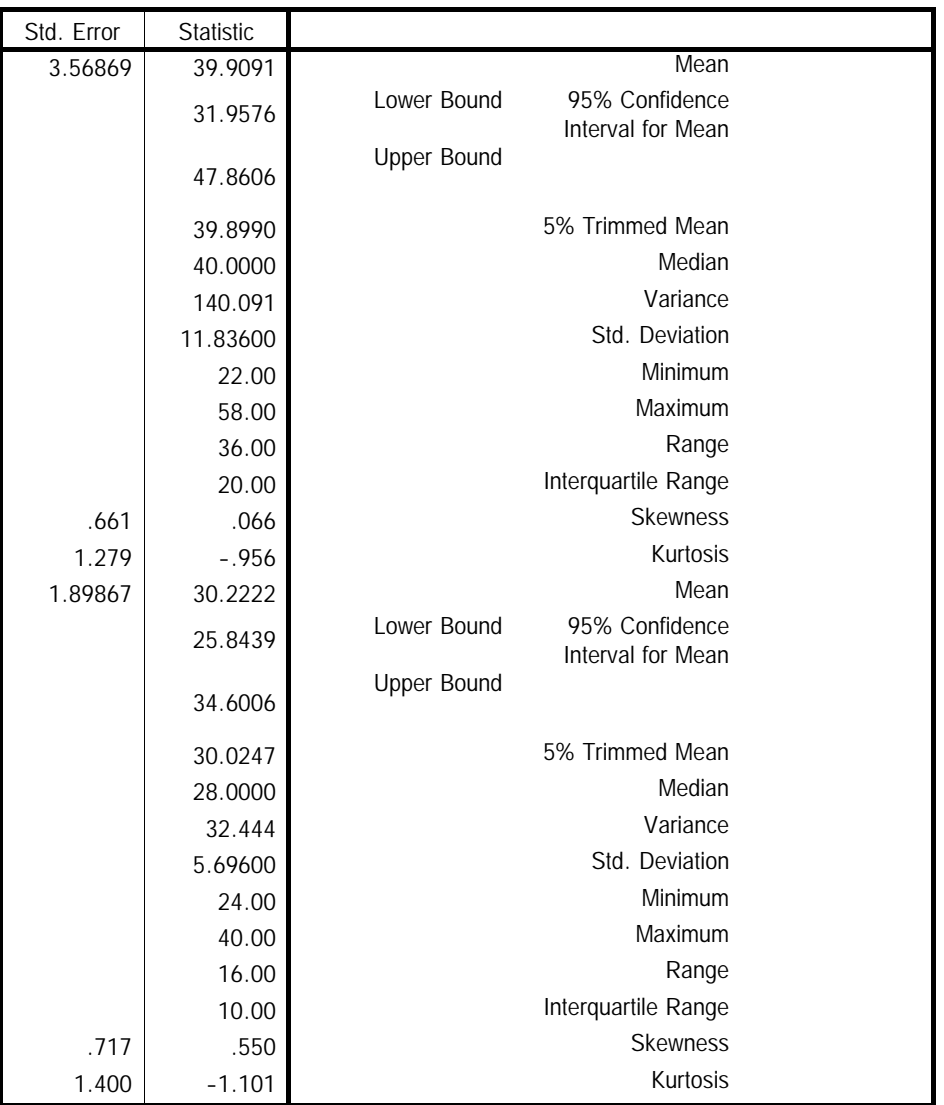

**التطبيق الثاني : من مميزات برنامج SPSS إخراج المتغيرات الديموجرافية على صورة رسوم بيانية، فمن خلال المثال السابق استخدم الرسوم الدائرية (Chart Pie (لمتغير النوع (ذآر ، أنثى)، والأعمدة البيانية (Chart Bars (لمتغير مستوى التعليم.** 

### **الحل :**

**١) من قائمة التحليل** *Graphs* **اختر القائمة الفرعية للإحصاءات الوصفية** *Builder Chart* **آما في الشكل التالي :**

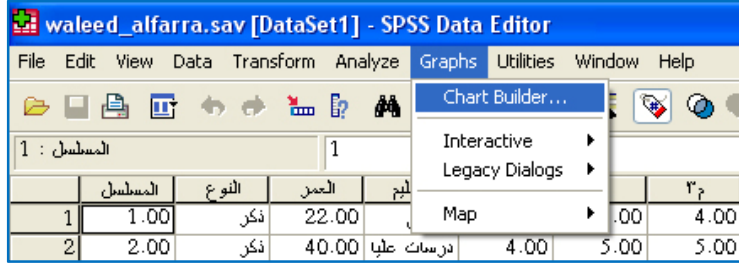

ال*ندوة العالمية للشبـاب الإسلام*ي

**٢) يظهر مربع الحوار التالي نختار آما هو موضح في الصورة ثم OK يظهر الرسم البياني:**

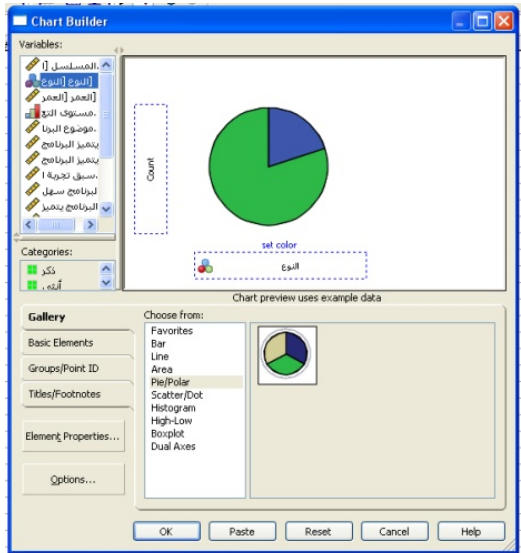

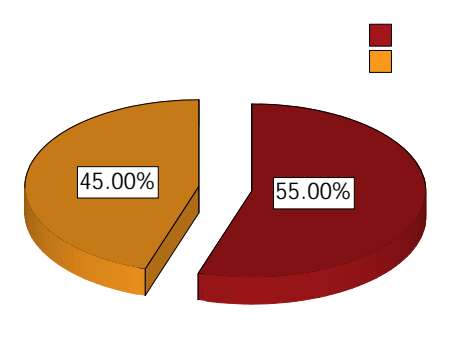

**٣) لرسم الأعمدة البيانية التي تمثل مستوى التعليم نتبع الخطوة الأولى من قائمة التحليل**  *Graphs* **اختار القائمة الفرعية للإحصاءات الوصفية** *Builder Chart* **ثم يظهر مربع الحوار آما هو موضح في الصورة التالية :** 

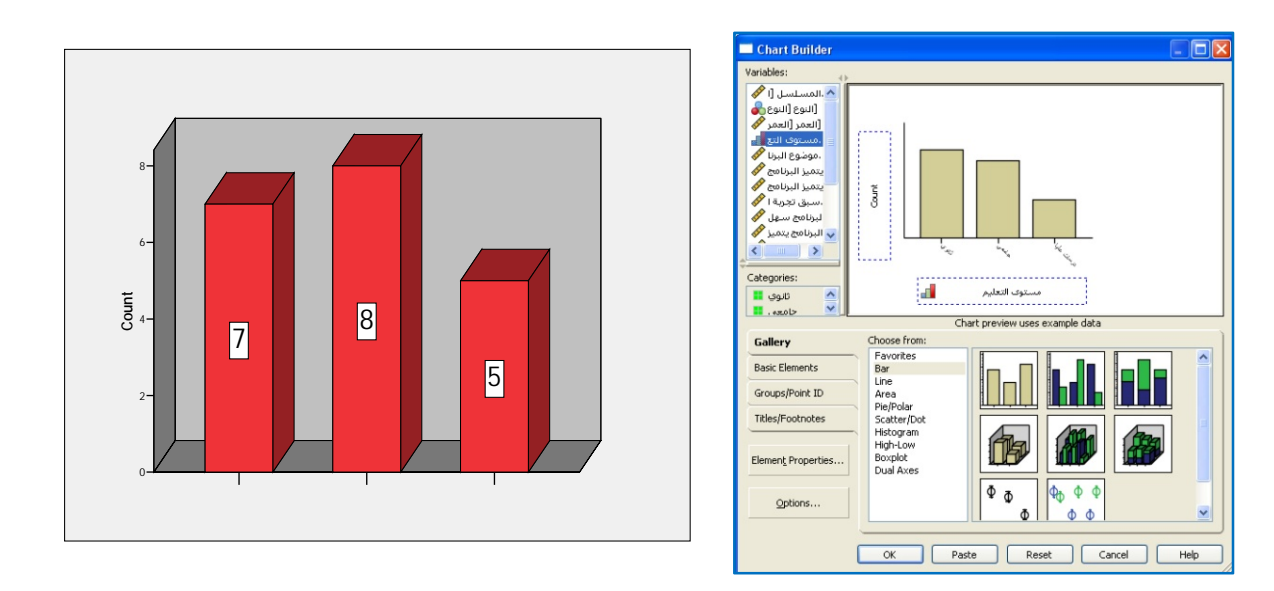

يمكنك تغير تنسيق الرسم البياني بالضغط على الرسم البياني مرتين بالماوس تفتح نافذة التنسيق.

\*

**التطبيق الثالث : لو طُلِب منك حساب المتوسط المرجح لإجابات الأسئلة بغرض معرفة آراء واتجاهات المستجيبين للاستبيان السابق . فماذا تفعل ؟** 

**خطوات العمل :** 

**الخطوة الأولى : نحسب متوسط آل محور من المحاور الثلاثة التي في الدراسة ، ويتم ذلك بإضافة ثلاثة متغيرات في شاشة View Variable وتسمى ( 3t, 2t , 1t ( انظر الصورة التالية :** 

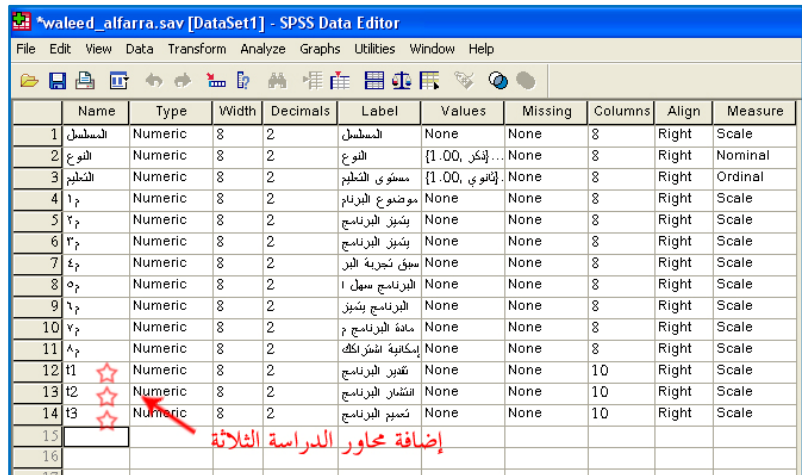

**ثم الانتقال إلى شاشة View Data لاحتساب المتوسطات الحسابية Mean للمحاور الثلاثة (3t, 2t , 1t) ( حيث المحور يتكون من عدة عبارات .. فمثلاً المحور الأول يتكون من ٣ عبارات والمحور الثاني من ٣ عبارات أيضا،ً بينما المحور الثالث يتكون من عبارتين فقط) ولحساب متوسط المحور الأول 1t تُجمع العبارات الثلاثة وتُقسم على ٣ وهكذا لباقي المحاور، ويمكنك حساب ذلك من البرنامج بالطريقة التالية :** 

**اختر Transform من القائمة الرئيسية فتظهر قائمة منسدلة اختر Variable Compute ستفتح نافذة آما في الشكل التالي :** 

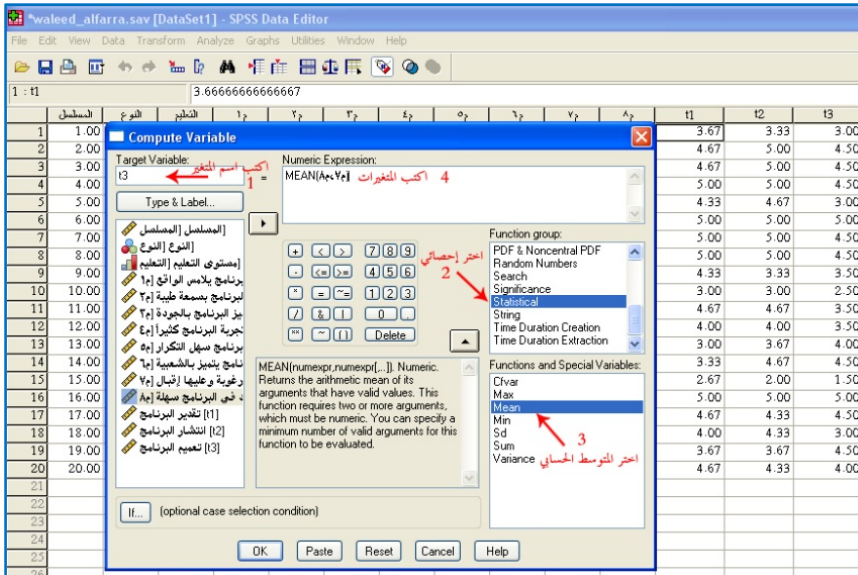

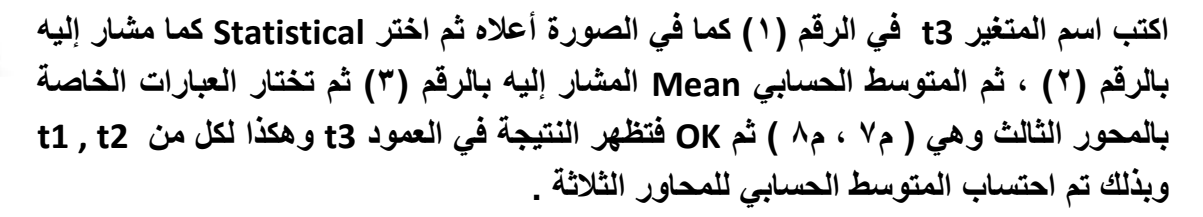

**الخطوة الثانية : إنشاء الجداول التكرارية بإتباع الخطوات التالية :** 

**اختر Analyze من القائمة الرئيسية ثم Descriptive Statistics ثم Frequencies آما في الشكل المجاور.** 

**ستظهر النافذة التالية لاختيار المتغيرات الثمانية لإجراء العمليات الإحصائية ثم الضغط على OK نحصل على الجداول التكرارية المطلوبة . حيث توضح هذه الجداول تكرار Frequency آل عبارة من الاستبيان وبالتالي النتيجة الأآثر تكراراً هي التي نعتمدها .** 

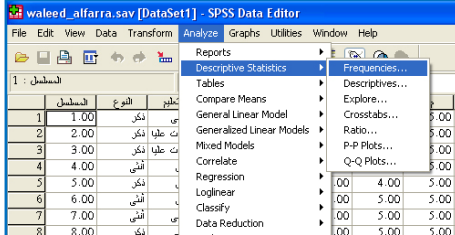

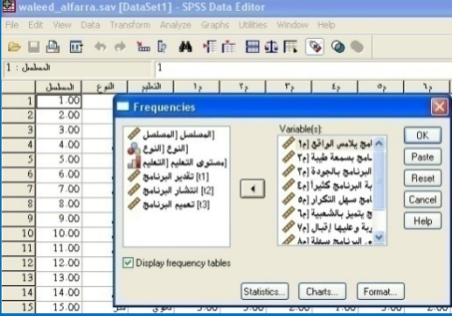

### **Frequency Table**

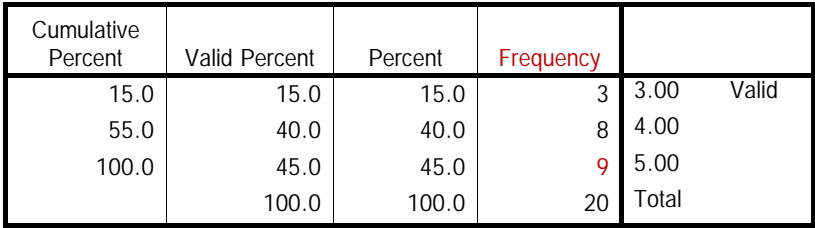

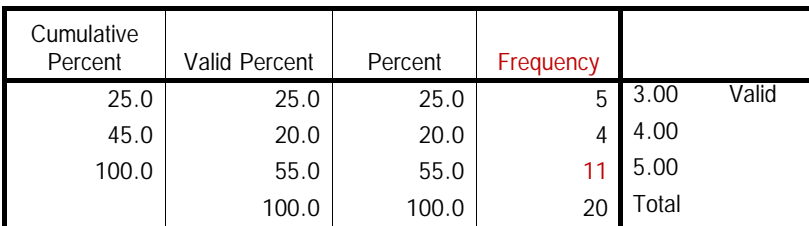

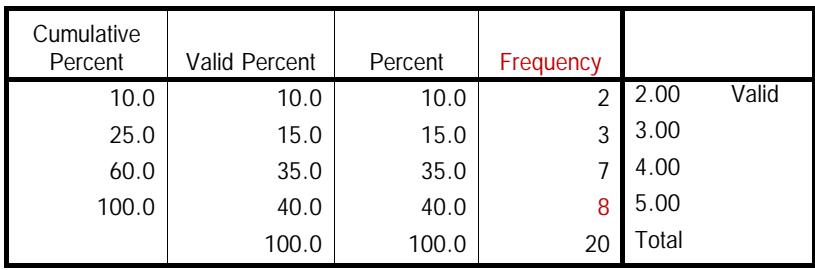

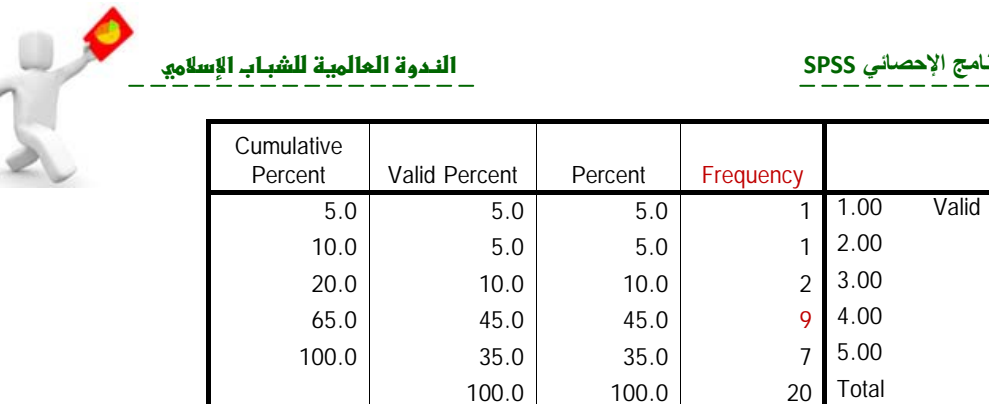

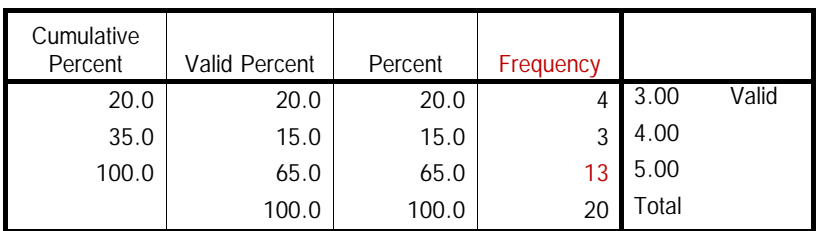

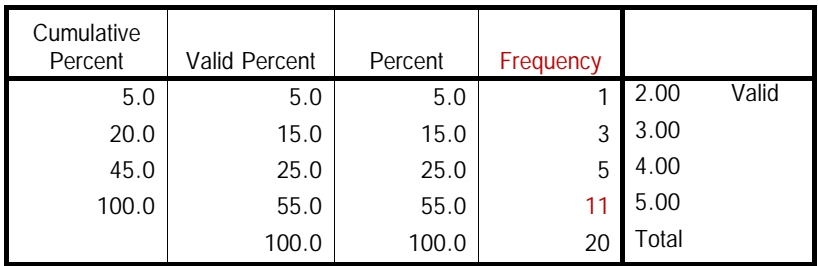

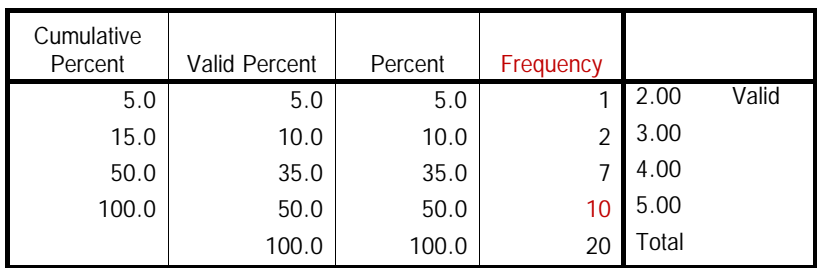

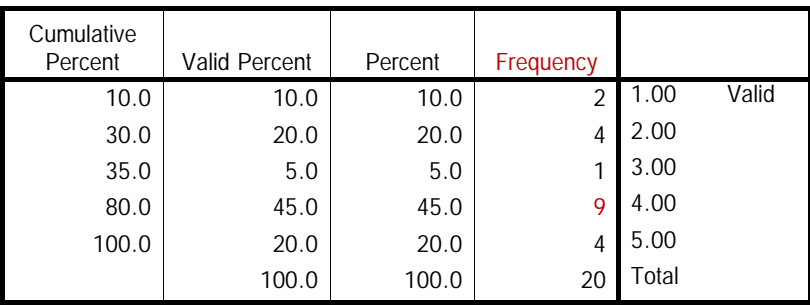

**الخطوة الثالثة : نحسب المتوسطات للعبارات الثمانية ومعها إجماليات المحاور الثلاث بالطريقة**

Waleed alfarra.say [DataSet1] - SPSS Data Editor File Edit View Data Transform Analyze Graphs Utilities Window Help 2 日台 四 4 0 1 2 2 4 1 1 2 2 4 1 1 2 2 3 4 1 2 3 4 1 2 3 4 1 2 3 4 1 2 3 4 1 2 3 4 1 2 3 4 1 2 3 4 1 2 4 1 2 4 1 2 4 1 2 4 1 2 4 1 2 4 1 2 4 1 2 4 1 2 4 1 2 4 1 2 4 1 2 4 1 2 4 1 2 4 1 2 4 1 2 4 1 2 4 1 2 4 1 2 4 1 2 4 1 2  $\boxed{1:$  المسلسل  $\overline{1}$ ده | میلاد | محمد | محمد | محمد | محمد | محمد | محمد | محمد | محمد | محمد | محمد | محمد | محمد | محمد | محمد |<br>| محمد | محمد | محمد | محمد | محمد | محمد | محمد | محمد | محمد | محمد | محمد | محمد | محمد | محمد | محمد | محم  $\overline{\mathbf{x}}$  $3.00$ Variable(s): [المتسلسل [المتسلسل هي]  $\overline{OK}$ 4.00 <mark>ہ امج یلامس الواقع [م1</mark> س .<br>[النوع [النوع هم  $5.00$ امج بسمعة طيبة [م٢ هي  $Paste$ [مستوى التعليم [التعليم <mark>]</mark>]. البرنامج بالجودة [٢٠] 6.00 Reset سبرت.<br>بة البرنامج كثيرأ[م£ الله  $7.00$  $\overline{1}$ امج سهل التكرار [م0 %  $[$  Cancel $]$  $8.00$ انقل جميع المتغيرات هنا  $9.00$ g  $Heip$ <mark>﴾ <sub>وب</sub>هة وعليها إقبال</mark> [7] ♦  $\overline{10}$ 10.00 11.00  $\overline{11}$ Options... Save standardized values as variables  $\overline{12}$ 12.00  $\overline{13}$ 13.00 <del>ت ټوي نمل</del><br>کاشاشا  $\frac{3.00}{2.00}$  $500$  $14.00$  $\overline{400}$  $500$ 

**التالية : اختر Analyze من القائمة الرئيسية ثم Descriptive Descriptives ثم Statistics فتفتح النافذة آما في الصورة المجاورة.** 

 **وعند الضغط على Option تظهر النافذة التالية لاختيار المتوسط الحسابي Mean والانحراف المعياري Standard Deviation ثم الضغط على Continue آما في الصورة التالية :** 

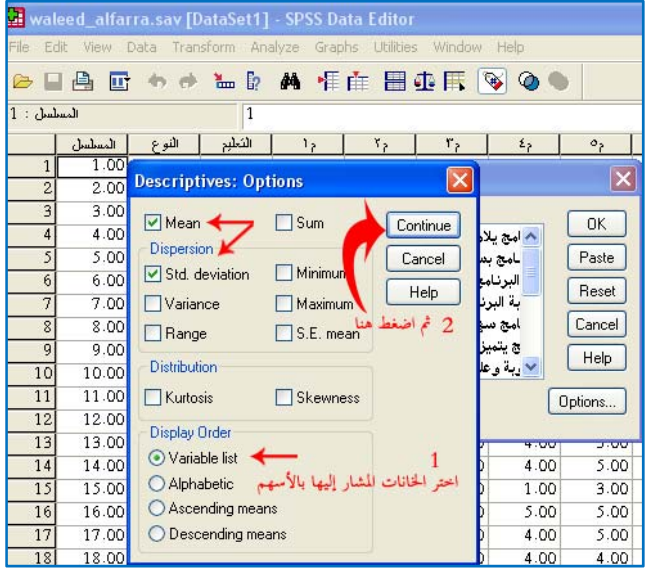

#### **وبعد الضغط على OK تظهر النتيجة التالية :**

**Descriptive Statistics** 

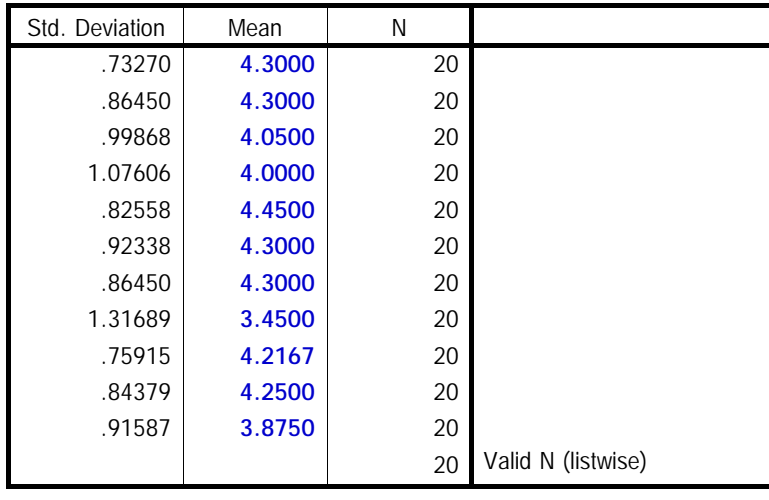

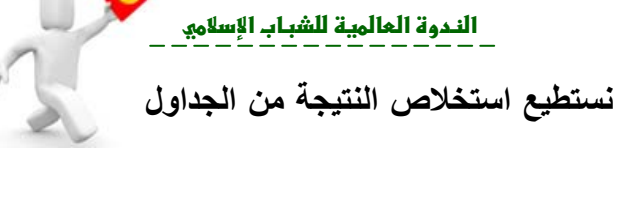

**الخطوة الرابعة : من نتائج الخطوة الثانية والخطوة الثالثة نستطيع استخلاص النتيجة من الجداول التي ظهرت لكل محور على حدة :** 

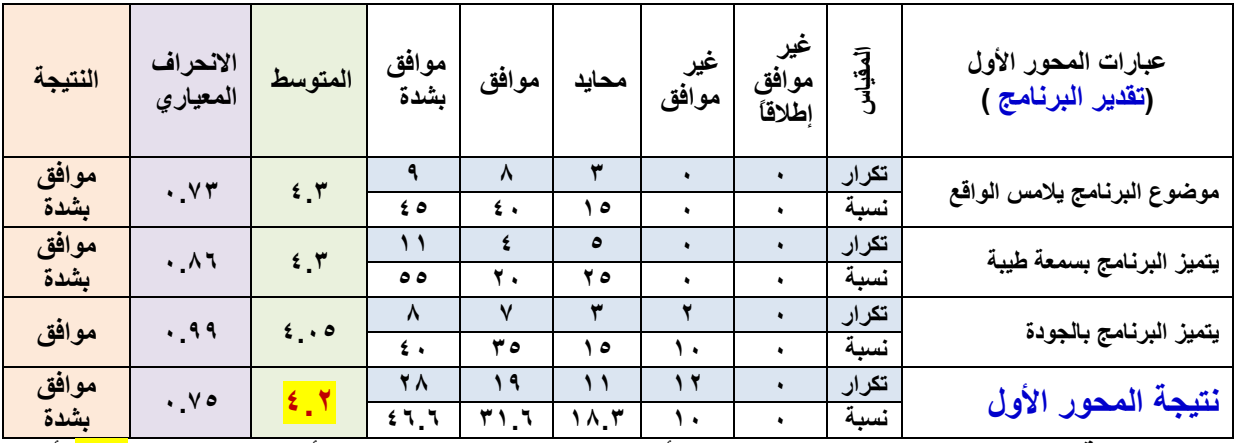

**بعد دراسة الجدول السابق لنتائج المحور الأول ( تقدير البرنامج ) نجد أنه حصل على ٤.٢ أي موافق بشدة حسب مقياس ليكارت الخماسي Scale Likart . آالآتي :** 

**توضيح مقياس ليكارت الخماسي: بما أن المتغير الذي يعبر عن الخيارات (موافق بشدة ،** موافق ، محايد ، غير موافق ، غير موافق إطلاقاً) مقياس ترتيبي ، والأرقام التي تدخل في البرنامج تعبر عن الأوزان Weights وهي (موافق بشدة = ٥ ، موافق = ٤ ، محايد = ٣.........) ثم **نحسب بعد ذلك المتوسط الحسابي (المتوسط المرجح) ويتم ذلك بحساب طول الفترة أولاً وهي في** مثالنا هذا عبارة عن حاصل قسمة َ ٤ على ٥ \_ حيثٌ ٤ تمثِّل عدد المسافات (من ١ إلى ٢ مسافةٌ أولى ، ومن ٢ إلى ٣ مسافة ثانية ، ومن ٣ إلى ٤ مسافة ثالثة ، ومن ٤ إلى ٥ مسافة رابعة)، ٥ **تمثل عدد الاختيارات. وعند قسمة ٤ على ٥ ينتج طول الفترة ويساوي 0.80 ويصبح التوزيع حسب الجدول التالي:** 

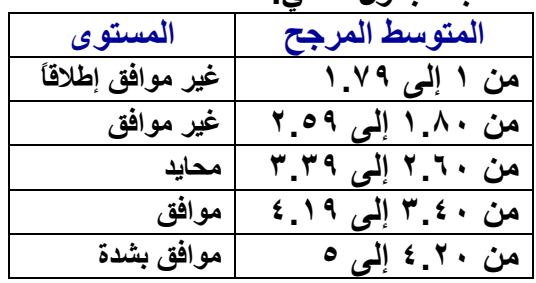

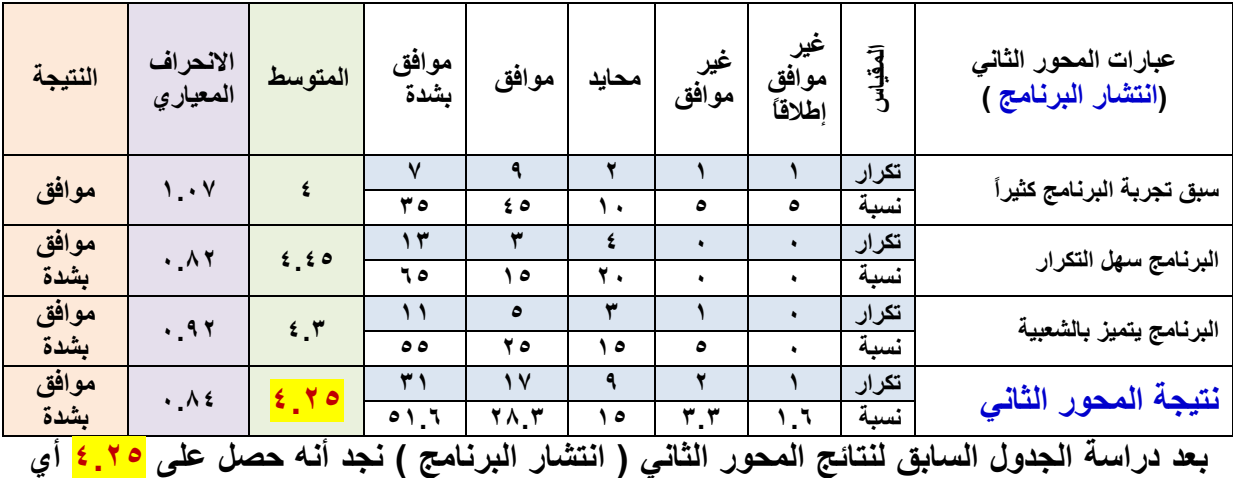

**موافق بشدة حسب مقياس ليكارت الخماسي .** 

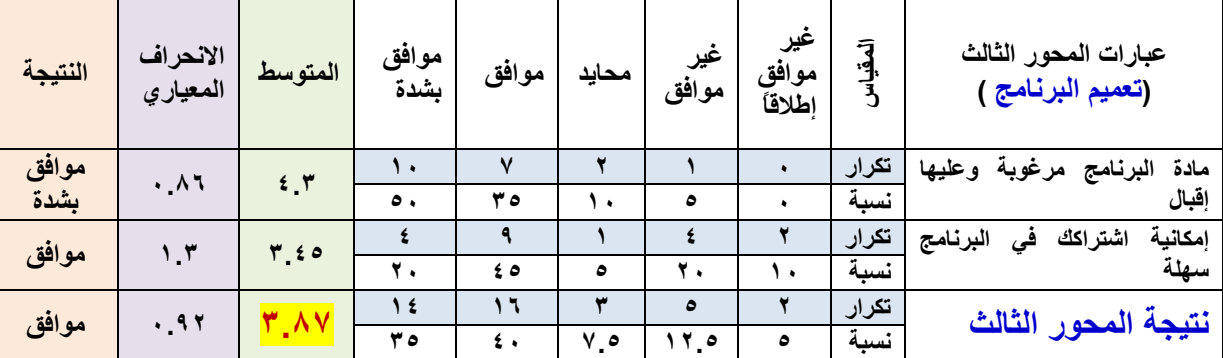

بعد دراسة الجدول السابق لنتائج المحور الثالث ( تعميم البرنامج ) نجد أنـه حصل على <mark>٣.٨٧ أي</mark> موافق **حسب مقياس ليكارت الخماسي .** 

**الخلاصة : بعد التحليل للمحاور الثلاثة وجدنا بأنه يمكن التوصية بإعادة البرنامج مرات عديدة ويمكن تعميمه أيضاً على المكاتب الأخرى للاستفادة منه .** 

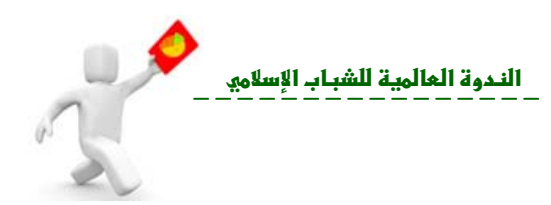

**الفصل الثالث** 

- **الإحصاء الاستدلالي ( تعريفه ، وسائله ، أساليبه).**
- **معاملات الارتباط (بيرسون ، سبيرمان ، الاقتران ، التوافق).**
	- **معامل التحديد.**
	- **.(T‐Test , ANOVA , Chi Square) اختبارات**
		- **اختبارالفرضيات ( الصفرية والبديلة ).**
		- **مستوى الدلالة (Level Significance(.**
			- **أمثلة تطبيقية.**
			- **الانحدار الخطي البسيط.**
				- **مثال تطبيقي.**
			- **ضبط المقياس قبل تطبيقه.**
				- **معاملي الصدق والثبات.**
					- **أمثلة تطبيقية.**

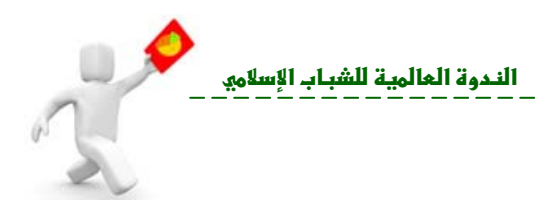

**ثانيا : الإحصاء الاستدلالي** (Statistics Inferential (**: ً**

**من الباحث حال التعميم على اتمع المسحوب منه العينة العشوائية محل الدراسة.** 

 **هو مجموعة الطرق للتعرف على خصائص اتمع من خلال عينة عشوائية (الإحصائية) من هذا اتمع معتمدة**

**وسائل الإحصاء الاستدلالي : التقدير اختبار الفروض.** 

**أساليب الإحصاء الاستدلالي :** 

**بالتفصيل الأمثلة.** 

**١) العلاقات الإحصائية: مثل ( الارتباط Correlation والانحدار Regression (وتسمى رياضياً معامل الارتباط ومعامل الانحدار وتستخدم في الدراسات التي يكون لأفرادها متغيران يتغيران معاً في وقت واحد ، ويكون هدف الدراسة تحديد نوع العلاقة التي تربط هذين المتغيرين. مثل دراسة العلاقة بين أوزان الطلاب وأطوالهم، والعلاقة بين أعمار الطلاب ودرجاتهم.**

**نبذة عن معاملات الارتباط :** 

**أ- معامل الارتباط الخطي لبيرسون ( Pearson ( : يستخدم لقياس التغير الذي يطرأ على المتغير التابع (dependent (ويرمز له y عندما تتغير قيم المتغير المستقل (Independent (ويرمز له x أو العكس ، ويستخدم هذا المقياس في حالة العينات الكبيرة والبيانات الكمية ، وله الخصائص التالية :**

• قيمته تساوي صفر عندما تكون الظاهرتان مستقلتان تماماً . • قيمته موجبة عندما يكون لارتباط طردياً ويكون الارتباط قوياً عند اقتراب قيمته من الواحد الصحيح

• قيمته سالبة عندما يكون الارتباط عكسياً ويكون الارتباط قوياً عند اقترابه من (- ) ويضعف عندما يكون

- **ب معامل ارتباط الرتب لسبيرمان ( Spearman (: يقيس مقدار قوة الارتباط بين متغيرين على صورة بيانات وصفية وعينات صغيرة يمكن وضعها في صورة ترتيبية . مثل تقديرات الطلاب في مادتين مختلفتين . فمثلا الممتاز نرمز له بدرجة ٥ ، وجيد جداً ٤ ، وجيد ٣ ، وهكذا ..... .**
- **ج معامل الاقتران Association of Coefficient: يستخدم معامل الاقتران لقياس العلاقة بين ظاهرتين تنقسم آل منهما إلى قسمين (أو صفتين) فقط. مثل الحالة الاجتماعية .. لون البشرة ... وتكون البيانات موضوعة في جدول مزدوج يتكون من أربع خلايا 2×2 فقط ، وآلما اقتربت قيمة معامل الاقتران من الواحد الصحيح (سواء بالموجب أو السالب) آلما دل**

**إعداد : وليد عبد الرحمن الفرا <sup>ـ</sup> ١٤٣٠هـ ٢٩** 

وضعيفاً عندما يقترب مقداره من الصفر .

 $\blacksquare$ 

**تحليل بيانات الاستبيان باستخدام البرنامج الإحصائي SPSS אf`}א%** 

الندوة العالمية للشباب الإسلام<u>ي</u>

**ذلك على وجود علاقة قوية بين الظاهرتين، وبالعكس آلما اقتربت قيمته من الصفر آلما دل ذلك على ضعف العلاقة بين الظاهرتين.**

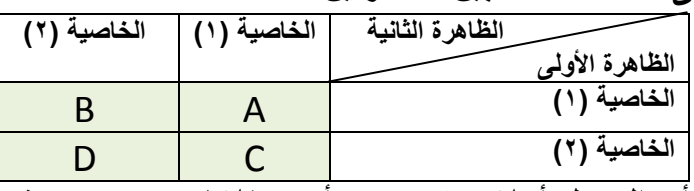

**نلاحظ أن الجدول أعلاه يتكون من أربع خلايا 2×2 ، حيث تمثل الحروف، D,C,B,A تكرارات هذه الخلايا .** 

$$
Ass. Coeff = \frac{AD - BC}{AD + BC} = \text{asof } \frac{AD - BC}{AD + BC}
$$

**د- معامل التوافق Coefficient Contingency: يقيس مقدار قوة الارتباط بين ظاهرتين بحيث تكون لكل ظاهرة أآثر من صفتين . مثال دراسة علاقة بين المستوى التعليمي ( أمي، ابتدائي ، متوسط ..... ) ومستوى الدخل ( عالي ، متوسط ، متدني) وبذلك يكون الجدول أآثر من أربع خلايا ، مع ملاحظة أن معامل التوافق لا يمكن أن يكون بالسالب وبالتالي الحد الأدنى له يكون صفراً .**

 **خطوات حساب معامل التوافق** :

• تربيع التكرارات الموجودة بكل خلية من خلايا الجدول

• قسمة مربع التكرار بكل خلية على حاصل ضرب مجموع الصف مجموع العمود الذي به الخلية.

• نكرر الخطوة السابقة لكل الخلايا ونرمز للمجموع بالرمز **C**.

 $\textit{Cont.Coeff.} = \sqrt{\frac{C-1}{C}} = 1$ معامل التوافق

 $\mathcal{F}_{\mathbf{r}}$  -  $\mathcal{F}_{\mathbf{r}}$  and  $\mathcal{F}_{\mathbf{r}}$  and  $\mathcal{F}_{\mathbf{r}}$  and  $\mathcal{F}_{\mathbf{r}}$  and  $\mathcal{F}_{\mathbf{r}}$  and  $\mathcal{F}_{\mathbf{r}}$  and  $\mathcal{F}_{\mathbf{r}}$ 

• أي أن معامل التوافق هو الجذر التربيعي لخارج قسمة  **1‐C** على **C** حيث **C** هي مجموع خوارج قسمة

• **مقياس معامل الارتباط : الخط البياني التالي يوضح قوة الارتباط من صفر إلى ١ :**

مربعات التكرارات بكل خلية على مجموع الصف مجموع العمود الذي به كل خلي .

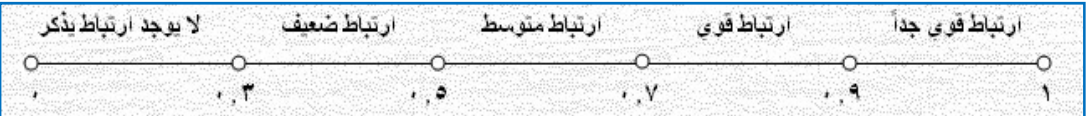

• **معامل التحديد : يعني آم يفسر متغير من متغير آخر . مثال : الزيادة في الدخل ( متغير ) يؤدي إلى زيادة ٠.٠٢ من المدخنين ( متغير آخر ) . حساب معامل التحديد رياضياً :** 

**معامل التحديد** = **مربع معامل الارتباط**

<mark>الندوة العالمية للشباب الإسلام</mark>ي

- **٢) اختبار Test‐T : يستخدم في ثلاث حالات مختلفة تتضح في التالي:**
- أولاً : One-Sample T-test هذه الحالة تعد من الحالات الخاصة جداً لاختبار " T " وفيها يتم **مقارنة متوسط عينة ما (عينة واحدة) بمتوسط مجتمع معروف.**
- **ثانياً : test‐T Samples‐Independent وهي أآثر الحالات استخداماً والتي فيها يتم المقارنة بين متوسطين مجموعتين مختلفتين (الذآور والإناث في الذآاء مثلاً أو فѧي الابتكѧار أو فѧي الوزن أو في التحصѧيل) أو متوسѧطي الѧدخل لشѧرآتين أو قѧوة تحمѧل الضѧغوط لѧدى الѧذآور والإنѧاث أو الرضѧا عѧن العمѧل لѧدى مجمѧوعتين مѧن عمѧال المصѧانع المهѧم مѧن الضѧروري** مراعاة وجود مجموعتين مختلفتين أما إذا كان هناك متوسطين لنفس المجموعة فإن ذلك<br>يعني استخدام الحالة الثالثة.
- **ثالثاً : test‐T Samples‐Paired وهنا يكون لدينا مجموعة واحدة تم قياس المتغير لديها مرتين ولذلك لكل فرد قيم متناظرة أو متزاوجة في مرتي القياس.** 
	- **٣) اختبار مربع آاي للاستقلالية square – Chi : اختبار خاص بالمقياس الاسمي.**
- **٤) اختبار تحليل التباين الأحѧادي (ANOVA (: وهѧو اختصѧار للمصѧطلح الإنجليѧزي of Analysis** Variance، ويعتمد هذا الأسلوب من أساليب التحليل الإحصـائي علـى مـا يعرف باختبـار F **والذي يعتمد أساساً على تحليل التباين. حيث التبѧاين مѧا هѧو إلا متوسѧط مربعѧات انحرافѧات القѧيم عن وسطها الحسابي. وسوف نتناول هنا أبسط حالة لتحليل التباين وهي التѧي تسѧمى التصѧنيف الأحادي Classification Way ‐ One مع العلم بأن هناك حالات أخѧرى آثيѧرة لتحليѧل التبѧاين منها على سبيل المثال التصنيف الأحادي في حالة اختلاف أحجام العينات وتحليل التبѧاين الثنѧائي Analysis way‐Two لكننا لن نتـعرض في هـذا الكتاب سوى لأبسط حالة وهي حالة التصنيف الأحادي بافتراض تساوي أحجام العينات.**
- **٥) اختبѧار الفرضѧيات Hypotheses of Test : يسѧتخدم هѧذا الاختبѧار للتأآѧد مѧن دقѧة معلومѧات متوفرة عن المجتمѧع (الوسѧط الحسѧابي مѧثلاً) بعѧد وجѧود تغيѧرات جديѧدة فѧي المجتمѧع قѧد تكѧون أثرت على المتوسط الحسابي المعروف حالياً لأحد الباحثين فيرغب بالتأآѧد مѧن وقѧوع التغييѧر أو عدم وقوعه باختبار قيمة المتوسط الآن.**

 **والفروض الإحصائية التي تخضع للاختبار فرضيتين:** 

- **١) فرضية العدم (الفرضية الصفرية) hypotheses null : تعني عدم وجود علاقة بين المتغيرات أو عدم وجود فروق هامة بين المجموعات. ويرمز لها بالرمز Ho متضمنة الهدف المطلوب للاختبار، وقبولها يعني عدم رفض نتائج العينة.**
- **٢) الفرضية البديلة hypotheses alternative : تعني وجود علاقة بين المتغيرات أو وجود فروق هامة بين المجموعات. ويرمز لها بالرمز Ha وتقبل حال رفض Ho والعكس صحيح. ويرمز لها أيضاً بالرمز** *<sup>1</sup>***H** .
- **٦) مسѧتوى الدلالѧة المعنويѧة Level Significance : هѧو أقصѧى احتمѧال يمكѧن تحملѧه مѧن الخطѧأ الأول ، ويرمز لهذا الاحتمال بالرمز α ) حرف إغريقѧي ينطѧق "ألفѧا" ) يحѧدد قبѧل سѧحب العينѧة وعѧادة يكѧون 0.05 أو 0.01 وهѧذه القѧيم لѧرفض فѧرض العѧدم Ho، ويوجѧد نوعѧان مѧن مسѧتوى الدلالة :**
	- **أ) الاسمي ويعرف بـ α وتحدد قيمته قبل إجراء الدراسة .**
- **ب) مستوى الدلالة الحقيقي وهѧو احتمѧال الفشѧل المحسѧوب مѧن بيانѧات العينѧة فѧإن آѧان أقل من الاسѧمي فتѧرفض الفرضѧية الصѧفرية ، وإلا فالباحѧث قبِѧل الفرضѧية الصѧفرية ولم يقبل الفرضية البديلة .**

**حل التمرين :** 

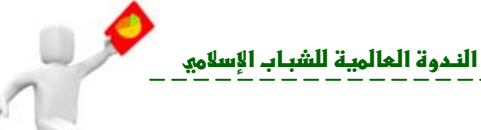

**التطبيق الأول : حساب معاملات الارتباط باستخدام** SPSS **:** 

**احسب معاملات الارتباط بين جميع المحاور الثلاثة في الاستبانة السابقة . ثم حدد أي محورين أقوى ارتباطاً وأيهما أقل ارتباطاً .** 

**لحساب معامل الارتباط Correlation نتبع الخطوات التالية : اختر Analyze من القائمة الرئيسية ثم Correlate ثم Bivariate فتفتح النافذة التالية :** 

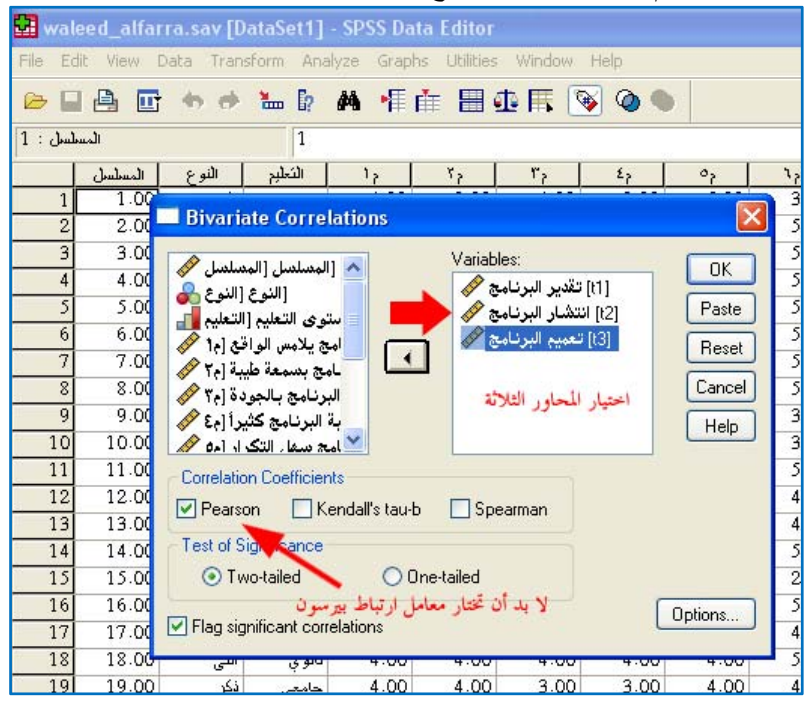

**ثم تضغط على OK لتظهر النتائج التالية :** 

 **Correlations**

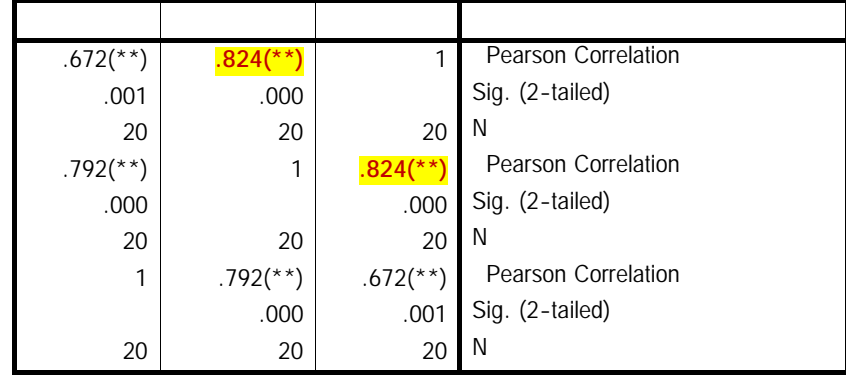

\*\* Correlation is significant at the 0.01 level (2-tailed).

**بعد دراسة الجدول السابق نلاحظ أن العلاقة بين المحاور طردية وذات دلالة إحصائية عالية جداً** (أقل من أو تساوي 0.001 ) ويلاحظ أن المحورين ( الأول : تقدير البرنامج ) و ( الثاني : انتشار **البرنامج ) هما الأقوى ارتباطاً وأُشير إليهما في الجدول السابق باللون الأحمر . أما المحورين (الأول : تقدير البرنامج ) و ( الثالث: تعميم البرنامج ) فهما الأقل ارتباطاً .** 

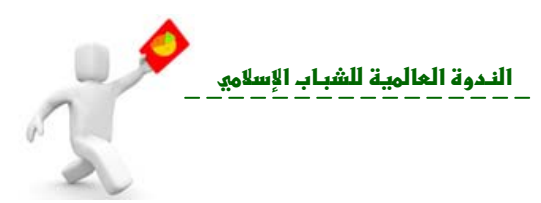

## **الانحدار الخطي البسيط**

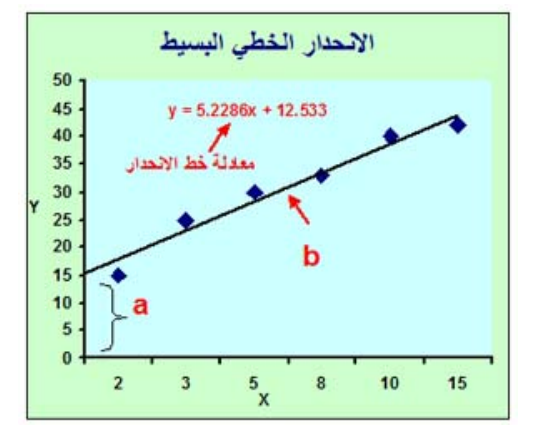

**\*الانحدار الخطي البسيط ( Regression Linear(: يعتبر مقياس لنوعية العلاقة بين متغيرين ، وفي آثير من الدراسات تكون العلاقة بين أآثر من متغيرين هي علاقة اعتماد (انحدار) ويعتبر الانحدار الخطي البسيط من الأساليب الإحصائية التي تستخدم في قياس العلاقة بين متغيرين على هيئة علاقة دالة، يسمى أحد المتغيرات (متغير تابع Variable dependent ( والآخر (متغير مستقل Variable Independent ( وهو المتسبب في تغير المتغير التابع. وتمثل هذه العلاقة بمعادلة الخط المستقيم :** 

 **bX + a=Y حيث أن b تمثل انحدار الخط المستقيم (ميله) ونعني بها معدل التغير في قيمة Y عندما تتغير قيمة المتغير المستقل X وحدة واحدة . أما a فتمثل معامل التقاطع (ثابت المعادلة ) أو المسافة بين الصفر وتقاطع خط الانحدار مع المحور Y .** 

• تحليل الانحدار وتحليل السلاسل الزمنية يساعد معرفة العلاقة بين المتغيرات ومن استخدام العلاقة التنبؤ*.*

يكون خطوة مبدئية لتحليل الانحدار**.**

**ملاحظة هامة :** 

• تحليل الارتباط يساعد معرفة نوع العلاقة وقوا بين المتغيرات ولكنه ليس الأداة المناسبة للاستخدام إذا كان

## **التطبيق الثاني : نموذج لخطوات عمل دراسة بحثية.**

الغرض عملية التنبؤ. مع ملاحظة أن تحليل الارتباط قد

**ادرس بعض العوامل المؤثرة على محور ( تعميم البرنامج) في الاستبيان السابق .** 

**لإجراء هذه الدراسة لا بد أن نتبع الخطوات العلمية السليمة وهي :** 

**أولاً : عنوان الدراسة : لابد أن تحدد عنواناً للدراسة يوضح هدف الدراسة وفي هذه الحالة حددنا العنوان التالي ( دراسة بعض العوامل التي تؤثر على تعميم برنامج تدريبي ).** 

ثانياً : تحديد المشكلة [ هل توَثّر المتغيرات ( تقدير البرنامج ) و ( انتشار البرنامج ) على تعميم **البرنامج ؟ ] .** 

#### **ثالثاً : نضع فروض الدراسة :**

**فروض العدم (الفروض الصفرية) لهذه الدراسة 0H :** 

- ١) لا يوجد علاقة ذات دلالة إحصائية عند مستوى ثقة ٩٥% بين (تقدير البرنامج) و (تعميم **البرنامج) .**
- ٢) لا يوجد علاقة ذات دلالة إحصائية عند مستوى ثقة ٩٥% بين (انتشار البرنامج) و (تعميم **البرنامج) .**

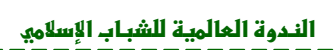

**فروض بديلة لهذه الدراسة HA :**  ١) يوجد علاقة ذات دلالة إحصائية عند مستوى ثقة ٩٥% بين (تقدير البرنامج) و (تعميم **البرنامج) .** ٢) يوجد علاقة ذات دلالة إحصائية عند مستوى ثقة ٩٥% بين (انتشار البرنامج) و (تعميم **البرنامج) .**

**رابعاً : جمع البيانات : ويتم ذلك بتصميم استبيان بعد اختيار العينة التي سيقدم لها الاستبيان، وبعد جمع البيانات وتفريغها في برنامج SPSS تُجرى التحليل الإحصائي لاستخراج النتائج .** 

**خامساً : التحليل الإحصائي: في هذه المرحلة نحدد المتغيرات المستقلة والمتغير التابع ، بحيث سيكون لدينا متغيران مستقلان هما 2t , 1t ومتغير تابع هو 3t .** 

**ويتم التحليل من شاشة View Data في برنامج SPSS بالطريقة التالية : تختار Analyze ثم تظهر قائمة منسدلة ومنها تختار Regression أي الانحدار ، ثم linear خطي آما في الصورة التالية :** 

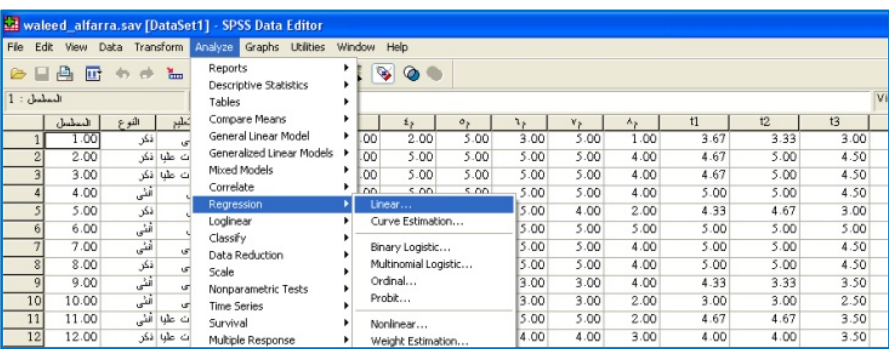

**تُفتح النافذة التالية :** 

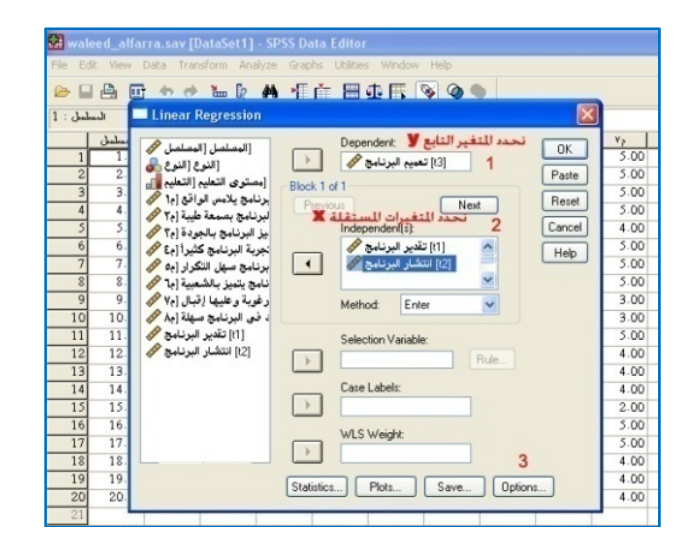

**في الصورة أعلاه عند الرقم (١) ندرج التابع المتغير Dependent وهو في هذا المثال 3t ثم ندرج المتغيرات المستقلة 1t , 2t عند الرقم (٢) Independent وبعد ذلك نضغط على Options المشار إليه بالرقم (٣) فتفتح النافذة التالية :** 

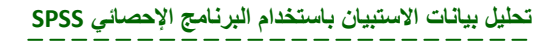

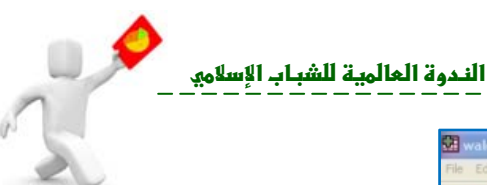

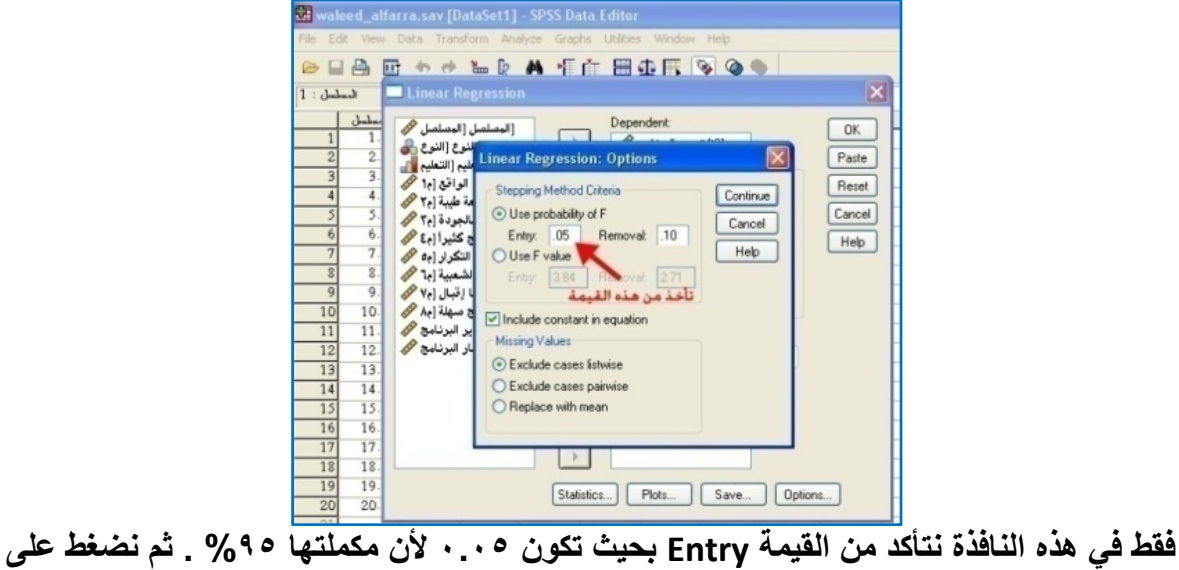

**Continue ثم OK . ستظهر نتائج تحليل الانحدار الخطي في صورة جداول آالتالي :** 

#### **Variables Entered/Removed(b) الأول الجدول**

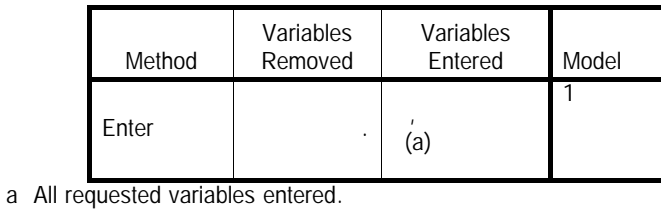

b Dependent Variable:

**الجدول الأول ( جدول نوع الطريقة ) :** وهو يبين أن طريقة المربعات الصغرى هي المتبعة تحليل الانحدار الخطي وأن المتغيرات المستقلة هي(انتشار البرنامج تقدي البرنامج) وأن المتغير التابع هو(تعميم البرنامج )*.*

**لجدول الثاني Summary Model** 

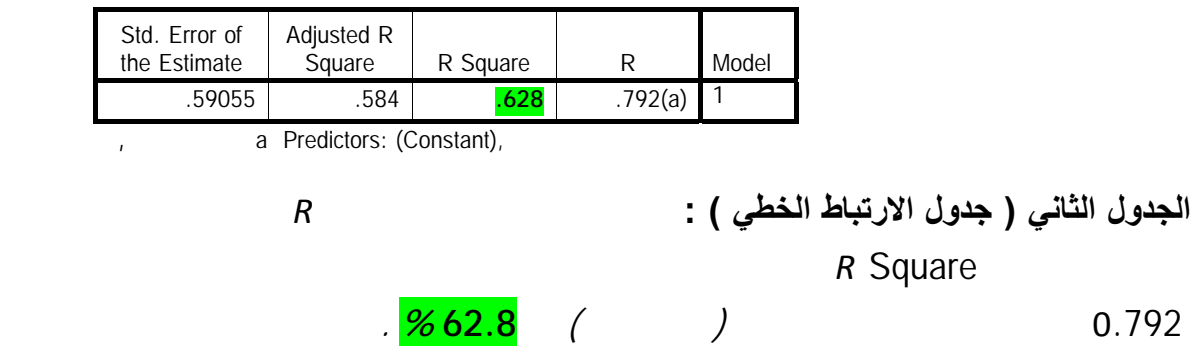

#### **الجدول الثالث (b(ANOVA**

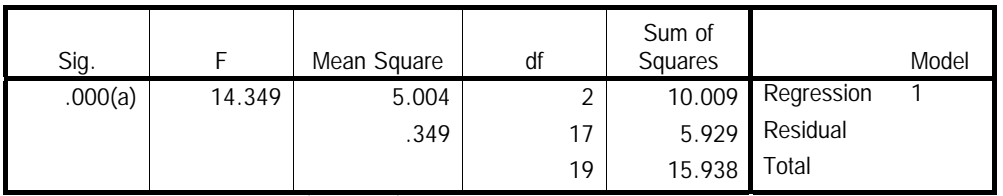

a Predictors: (Constant),

b Dependent Variable:

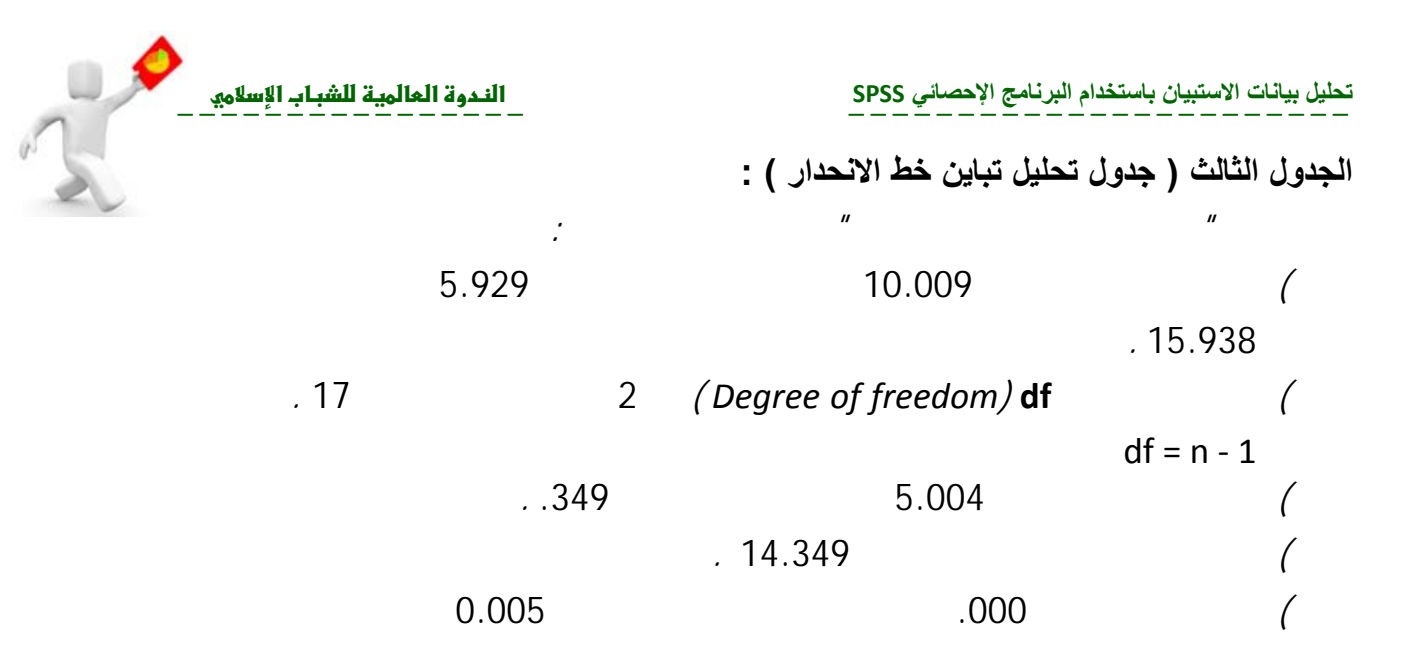

 $Coefficients(a)$ 

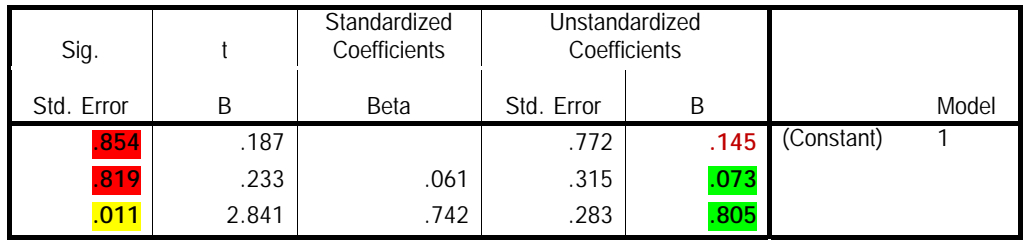

a Dependent Variable:

**الجدول الرابع ( جدول المعاملات ) :** وهو يبين عدة نتائج أولها قيم الميل ومقطع خط الانحدار بالإضافة أنه يجيب

**الانحدار يلائم البيانات** .

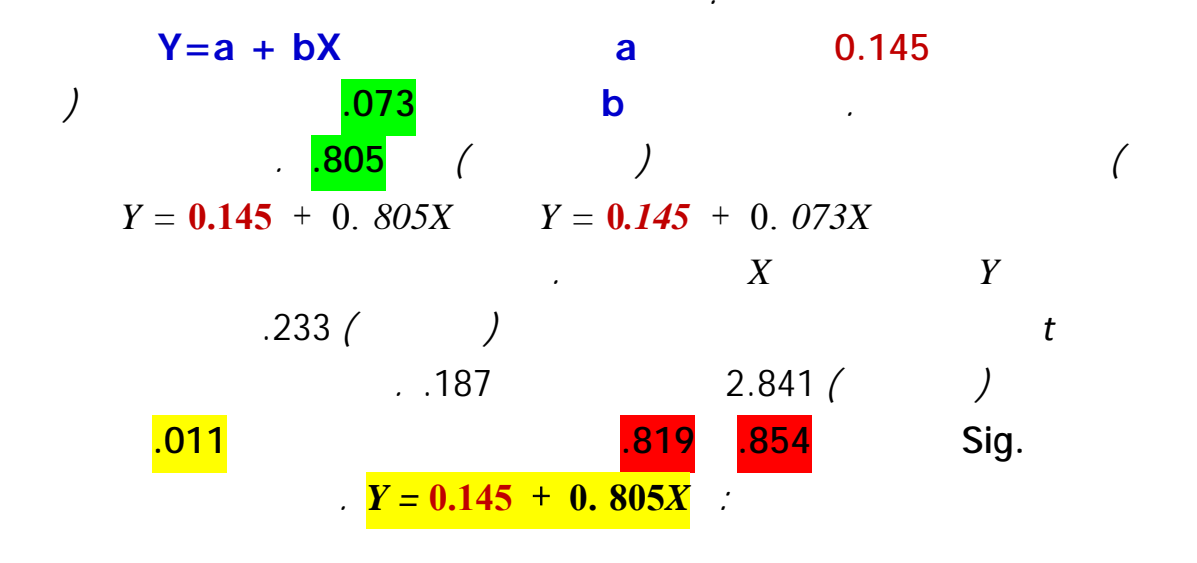

**تحليل بيانات الاستبيان باستخدام البرنامج الإحصائي SPSS אf`}א%** 

الندوة العالمية للشباب الإسلام<u>ي</u>

**سادساً : إعادة التحليل الإحصائي: في هذه المرحلة نحذف المتغير المستقل 1t لأنه لا يؤثر في المتغير التابع 3t ونعيد التحليل الإحصائي آما في الخطوة السابقة فتظهر النتائج التالية:** 

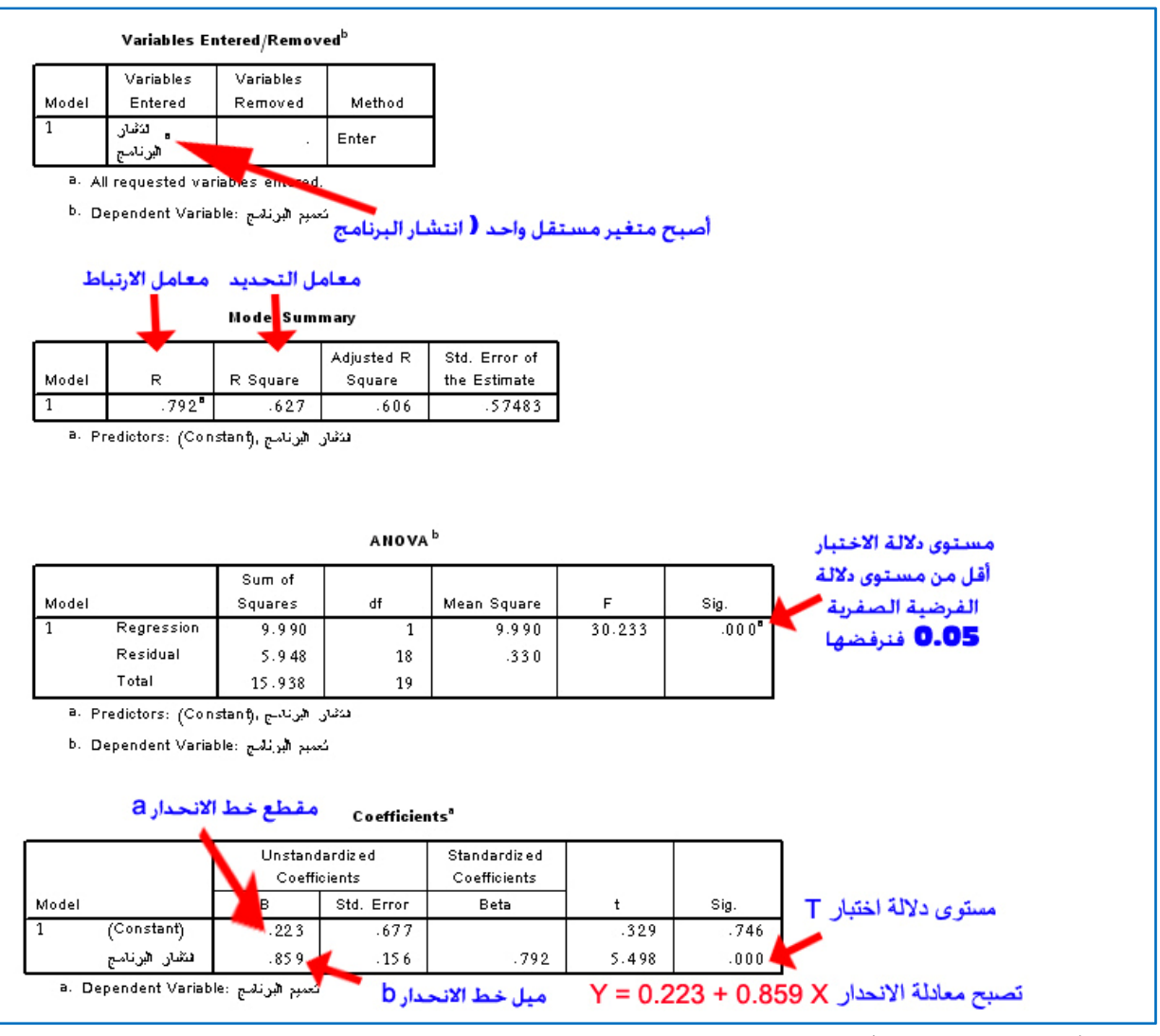

#### **سابعاً : ملخص الدراسة:**

**استخدمت الدراسة الحالية أسلوب تحليل الانحدار المتعدد بهدف اختبار فروض الدراسة وقد آشف تحليل النتائج الإحصائية عن أن نموذج تحليل الانحدار والذي يتضمن آل المتغيرات المستقلة يفسر** تغير ٧.٢٦% من التغير في تعميم البرنامج (معامل التحديد= ٧.٢٢%) وذلك عند درجة ثقة **%٩٥ وبمستوى دلالة إحصائية يبلغ علامة عشرية 0.000 .** 

#### **ثامناً : نتائج اختبار الفروض :**

- **١) آشفت نتائج التحليل الإحصائي عن قبول فرض العدم الأول القائل [ لا يوجد علاقة ذات دلالة إحصائية عند مستوى ثقة %٩٥ بين (تقدير البرنامج) و (تعميم البرنامج)] حيث بلغت مستوى الدلالة** 0.819 **وذلك عند درجة ثقة %٩٥ .**
- **٢) تشير نتائج التحليل إلى رفض فرض العدم الثاني القائل [لا يوجد علاقة ذات دلالة إحصائية عند مستوى ثقة %٩٥ بين (انتشار البرنامج) و (تعميم البرنامج)] وقبول الفرض البديل (بوجود علاقة ذات دلالة إحصائية عند مستوى ثقة %٩٥ بين انتشار البرنامج وتعميم البرنامج حيث بلغ مستوى المعنوية 0.01 ).**

**إعداد : وليد عبد الرحمن الفرا <sup>ـ</sup> ١٤٣٠هـ ٣٧** 

**تحليل بيانات الاستبيان باستخدام البرنامج الإحصائي SPSS אf`}א%** 

الندوة العالمية للشباب الإسلام<u>ي</u>

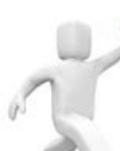

**٣) بدراسة العلاقة بين انتشار البرنامج وتعميم البرنامج باستخدام تحليل الانحدار البسيط تبين أن هذا المتغير يفسر %٦٢.٧ من تعميم البرنامج وتظهر معادلة الانحدار آمايلي :** *= Y* . **0***.223* + **0.** *859X* **قيمة اختبار Test‐T = 5.624 درجة الدلالة .Sig = 0.000** 

**تاسعاً : خلاصة النتائج : آشفت النتائج يمكن من خلال النتائج السابقة الإجابة على تساؤل الدراسة الأساسي (ما هي العوامل المؤثرة على تعميم البرنامج ) حيث يتضح أن انتشار البرنامج فقط من بين متغيرات الدارسة يمثل متغيراً هاماً في التأثير على تعميم البرنامج .** 

**عاشراً : التوصيات : نوصي بالاهتمام في عملية انتشار البرنامج من حيث سهولة تكراره وزيادة شعبيته عند إقامة أي برنامج تدريبي آخر .** 

### **التطبيق الثالث : ضبط المقياس قبل تطبيقه**

**من العناصر الأساسية للاستبيان اختباره قبل تطبيقه عملياً من قِبل مجموعة من الخبراء يختارها الباحث . آيف تقيس ثبات وصدق المفردات (عبارات الاستبيان)؟** 

> **قبل الخوض في حل التمرين السابق لابد من التعرف على معاملي (الصدق والثبات) :**

**معامل الثبات Reliability: يعني استقرار المقياس وعدم تناقضه مع نفسه ، أي أنه يعطي نفس النتائج إذا أعيد تطبيقه على نفس العينة .** 

 **لإجراء اختبار الثبات لأسئلة الاستبيان نستخدم أحد**

**معاملات الثبات مثل معامل " آرونباخ ألفا "** Alpha s'Cronbach **أو "التجزئة النصفية"** -Split half **. ومعامل الثبات يأخذ قيماً تتراوح بين الصفر والواحد الصحيح ، فإذا لم يكن هناك ثبات في البيانات فإن قيمه المعامل تكون مساوية للصفر، وعلى العكس إذا آان هناك ثبات تام تكون قيمة المعامل تساوي الواحد الصحيح . وآلما اقتربت قيمة معامل الثبات من الواحد آان الثبات مرتفعاً وآلما اقتربت من الصفر آان الثبات منخفضاً .** 

**معامل الصدق Validity: يقصد به أن المقياس يقيس ما وضع لقياسه. ويساوي رياضياً الجذر التربيعي لمعامل الثبات.** 

**حل التمرين : ثبات وصدق المفردات (عبارات الاستبيان ) :** 

 **أي أن زيادة قيمة معامل آرونباخ ألفا تعني زيادة مصداقية البيانات ، آما يمكن حساب معامل الصدق عن طريق حساب الجذر التربيعي لمعامل الثبات .** 

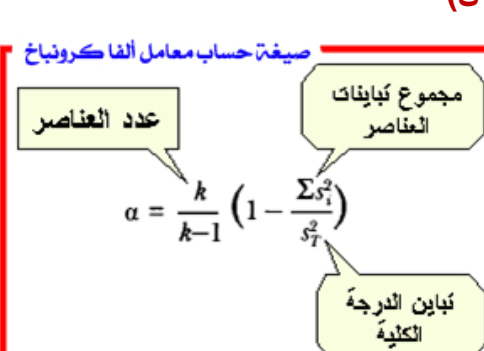

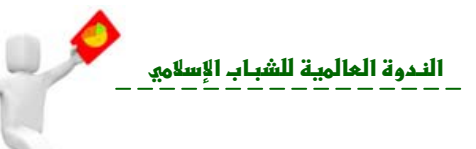

 $20$ 

4.00

5.00

 $7.00$ 

 $8.00$ 

 $9.00$ 

 $10.00$ 

 $11.00$ 

 $1 + 3 + 3 = 3$ 

leed\_alfarra.sav [DataSet1] - SPSS Data Editor

 $\frac{3x}{22}$ 

 $rac{1}{28}$ 

 $\frac{1}{3}$ 

36

 $\frac{48}{33}$ 

 $rac{25}{24}$ 

 $56$ 

 $\alpha$  $40$ 

ته.<br>نک  $\overline{40}$ 

siyze Graphs Utilities  $\overline{a}$ 

Reports<br>Descriptive Statistics

Compare means<br>General Linear Model<br>Generalized Linear Mod

Tables Compare Means

Mixed Models

Correlate

Correlate<br>Regression<br>Loglinear

Data Reducti

Time Series

Sundyal

Nonparametric Tes

Classify

 $\bullet \bullet$ 

 $\overline{a}$ 5.00

 $\overline{50}$  $5.00$ 

 $\overline{100}$  $5.00$ 

loo 5.00

loo  $5.00$ 

 $\frac{r_2}{4.00}$  $\frac{\epsilon_{\gamma}}{2.00}$ 

Multidimensional Unfolding

 $5.00$ 

 $5.00$ 

 $5.00$ 

 $4.00$ 

 $5.00$ 

 $5.00$ 

Multidimensional Scaling (PROXSCAL)...

Multidimensional Scaling (ALSCAL).

5.00

 $5.00$ 

 $5.00$ 

5.00

 $5.00$ 

 $5.00$ 

 $5.00$ <br> $5.00$ 

 $5.00$ <br> $5.00$ 

 $5.00$ 

**ويتم حساب معامل آرونباخ ألفا بإتباع الخطوات التالية :** 

- **١) من قائمة التحليل** *Analyze* **اختار القائمة الفرعية القياس (الكمي)**  *Scale* **ثم اختار أمر تحليل الثبات** *Analysis reliability* **آما في الشكل المجاور .**
- **٢) باختيار جميع المتغيرات الثمانية ( عبارات الاستبيان) ووضعها في خانة Items المشار إليها بالرقم (١) ثم نضغط على زر Statistics المشار إليه بالرقم (٢) فتظهر نافذة خيارات نحدد الخيار deleted item of Scale المشار إليه بالرقم (٣) وهذا الخيار يعني " قيمة المقياس إذا حذفت منه العبارة " ثم نضغط على Continue المشار إليه بالرقم (٤) ثم OK المشار إليه بالرقم (٥) آما في الصورة التالية:**

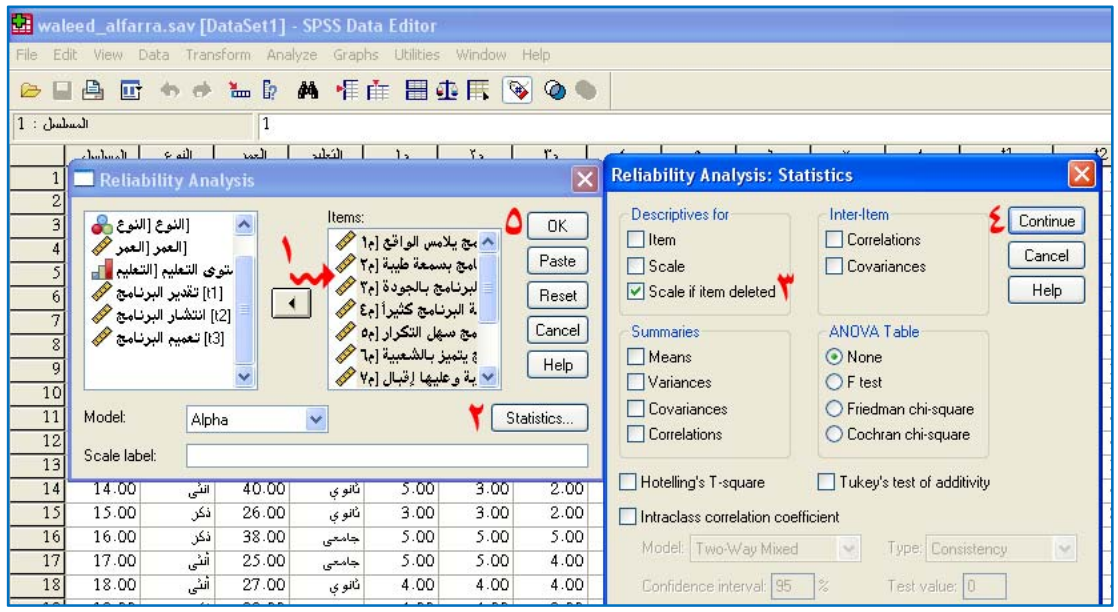

**٣) نحصل على الجدولين التاليين :**

**Reliability Statistics** 

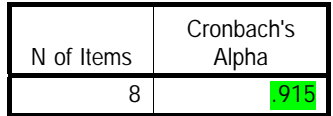

**يوضح الجدول السابق أن معامل ألفا آرونباخ 0.915 وهو مرتفع وموجب الإشارة ـ حيث من الممكن في بعض الأحـيان تكون سـالبة الإشارة في هذه الحالة لا بد من مراجعة البيانات ـ وعدد العبارات 8 .**  الندوة العالمية للشباب الأسلامي

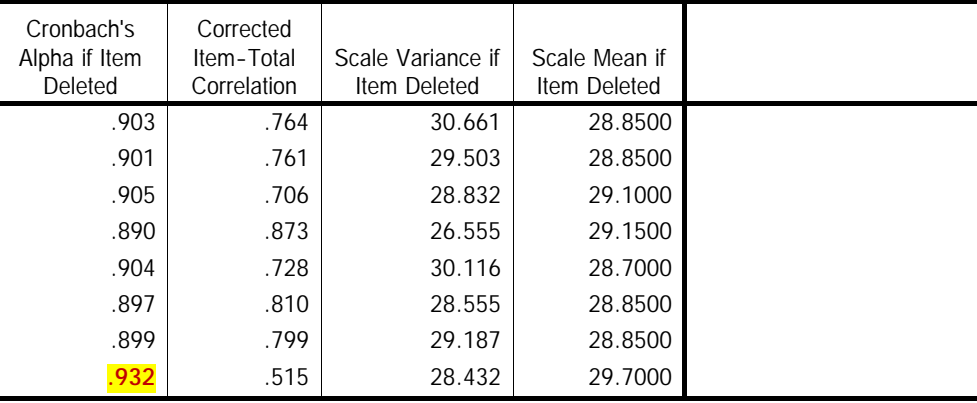

 **Item-Total Statistics** 

**الجدول الثاني : العمود الأول يوضح ( متوسط المقياس عند حذف العبارة ) والعمود الثاني يوضح(تباين المقياس عند حذف العبارة) والعمود الثالث يوضح (معامل الارتباط المصحح بين آل عبارة والدرجة الكلية للمقياس) والعمود الرابع يوضح (قيمة معامل آرونباخ ألفا عند حذف العبارة) .** 

**وهنا يتضح أن معامل آرونباخ ألفا يزداد عند حذف العبارة الثامنة (إمكانية اشتراآك في البرنامج سهلة) أي أن هذه العبارة تضعف المقياس ، وأن حذف هذه العبارة يؤدي إلى زيادة الثبات . حيث عند حذفها يصبح معامل آرونباخ ألفا 0.932 بدلاً من 0.915 وأشرت لها في الجدول السابق باللون الأحمر .** 

• يتيح الاختيار *Deleted Item if Scale* التحقق من هذا حيث يوضح إلى أي مدى يتحسن معامل الثبات

يمكن حذفها لأا تبتعد بنا عن التقدير الحقيقي لسمة موضوع القياس.

بحذف كل مفردة من المفردات بالتتابع أو العكس (النقص معامل الثبات بحذف مفردة معينة) وعليه فالمفردة

• **كيف نستطيع الحكم على العبارة التي تؤدي إلى انخفاض معامل الثبات أو زيادته**

**ويمكننا أيضاً دراسة معامل الثبات لكل محور بمفرده ، حيث تختار العبارات للمحور الأول آالتالي :** 

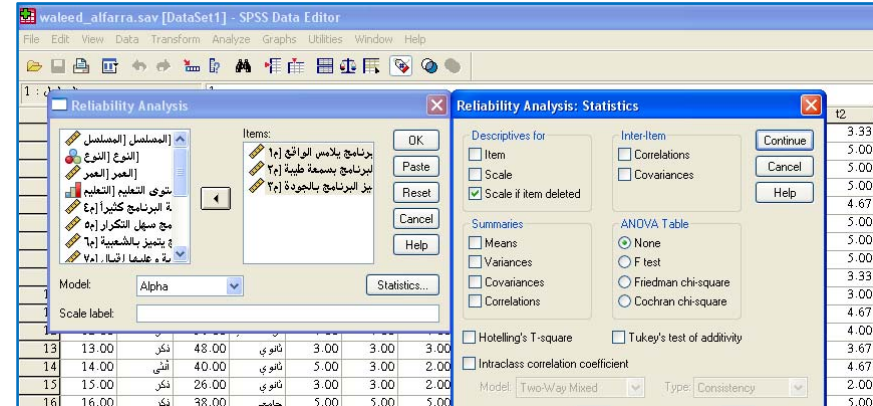

**تحليل بيانات الاستبيان باستخدام البرنامج الإحصائي SPSS אf`}א%** 

**تظهر النتيجة في الجدول التالي :** 

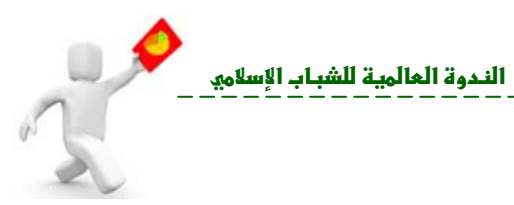

**Reliability Statistics**

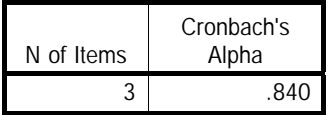

**Reliability Statistics** 

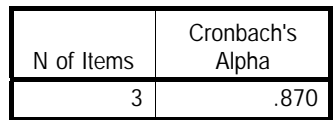

**Reliability Statistics**

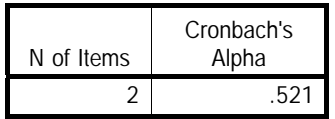

**ويمكن تلخيص النتائج السابقة في الجدول التالي :** 

**وبنفس الطريقة نحصل على معامل الثبات للمحورين الآخرين :** 

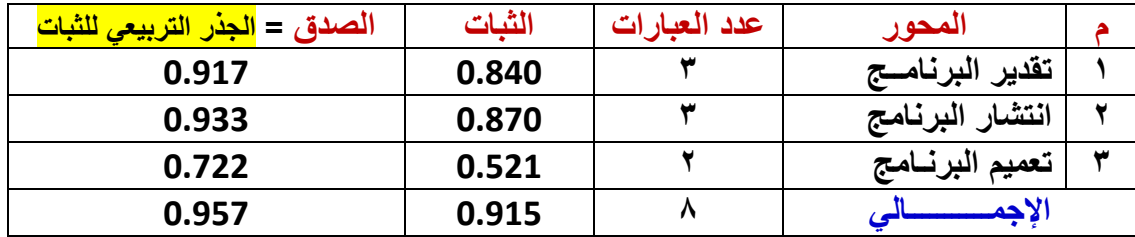

**التطبيق الرابع : اختبار** Square‐Chi **للاستقلالية** 

**هل هناك علاقة بين النوع والمستوى التعليمي في المثال السابق ؟** 

**الحل : في هذه الحالة نجري اختبار مربع آاي** *Square-Chi* **للاستقلالية ( لمعرفة مدى استقلالية المتغيرات عن بعضها البعض) وفي مثالنا هنا المتغيرين من متغيرات الدراسة الوصفية (العوامل الديموجرافية) .** 

**الفرضية الصفرية 0H: المستوى التعليمي لا يعتمد على النوع (متغيرا النوع ومستوى التعليم مستقلان).** 

**الفرضية البديلة HA: المستوى التعليمي يعتمد على النوع (توجد علاقة بين المستوى التعليمي والنوع).** 

**إعداد : وليد عبد الرحمن الفرا <sup>ـ</sup> ١٤٣٠هـ ٤١** 

الندوة العالمية للشباب الاسلامي

المسلسل

 $\mathbf{1}$ 

 $\overline{1.00}$ 

 $2.00$ 

 $3.00$ 

 $\overline{400}$ 

اللوع

ڏڪ

نكن  $40$ 

نکر

 $\overline{22}$ 

 $\overline{35}$ 

 $\overline{\circ}$ 

**١) من قائمة التحليل** *Analyze* **اختار القائمة الفرعية الإحصاء الوصفي***Statistics*  waleed alfarra.say [DataSet1] - SPSS Data Editor File Edit View Data Transform Analyze Graphs Utilities Window Help Reports  $\frac{1}{2}$   $\frac{1}{2}$   $\frac{1}{2}$   $\frac{1}{2}$ ◎日月 回 もま 温 Descriptive Statistics Frequencies...  $\overline{1:1}$ Tables Descriptives...

Compare Means

Mixed Models

Correlate

General Linear Model

Generalized Linear Models

*Descriptive* **ثم اختار أمر** *Cross tabs* **آما في الشكل المجاور .** 

**٢) يظهر مربع الحوار التالي :**

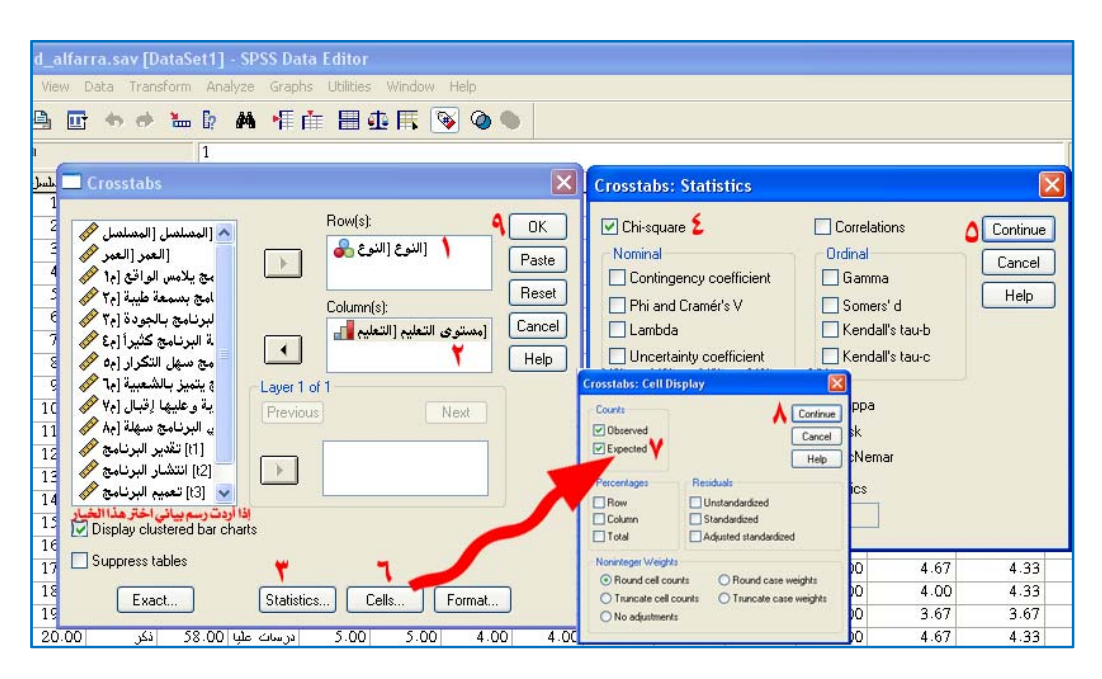

Explore...

Crosstabs

P-P Plots...

Q-Q Plots..

Ratio...

2.00

 $\overline{00}$ 

 $\overline{00}$ 

 $\overline{\sim}$ 

**في مربع الحوار ندرج المتغير النوع في خانة الصفوف Row ثمن ندرج مستوى التعليم في خانة الأعمدة Colum ثم نضغط على زر Statistics المشار إليه بالرقم (٣) في الصورة العليا فتفتح نافذة نختار منها Square‐Chi المشار إليها بالرقم (٤) لحساب اختبار الاستقلالية ثم نضغط Continue المشار إليها بالرقم (٥) للعودة للمربع الحواري السابق ثم نضغط على زر Cells المشار إليها بالرقم (٦) فيفتح مربع حوار نحدد على Expected المشار إليه بالرقم (٧) لظهور جدول التوقعات ، ثم نضغط على Continue المشار إليه بالرقم (٨) [ وإذا أردت رسم بياني يوضح العلاقة بين النوع والمستوى التعليمي اختر الخيار chart bar clustered Display ثم نضغط على OK المشار إليه بالرقم (٩) فتظهر النتيجة التالية :** 

 **Case Processing Summary** 

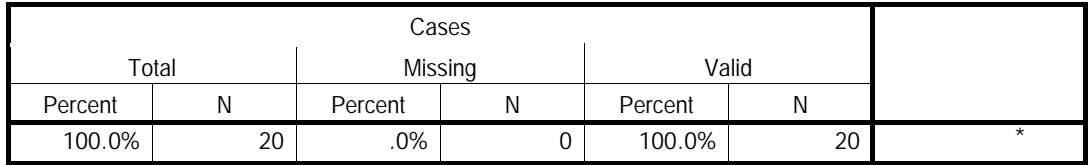

**الجدول السابق يصف حجم العينات المدخلة ونسب البيانات المفقودة .** 

**Crosstabulation** 

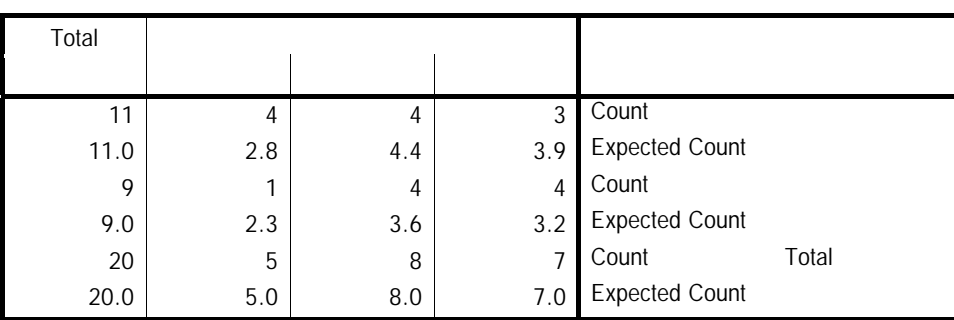

**الجدول أعلاه يوضح عدد البيانات المدخلة 20 منها 7 ثانوي( 3 ذآور والقيمة المتوقعة ،3.9 4 إناث والقيمة المتوقعة 3.2) ، 8 جامعي (4 ذآور والقيمة المتوقعة 4.4 ، 4 إناث والقيمة المتوقعة 3.6)، 5 دراسات عليا (4 ذآور والقيمة المتوقعة 2.8 ، أنثى واحدة والقيمة المتوقعة 2.3) . Chi-Square Tests**

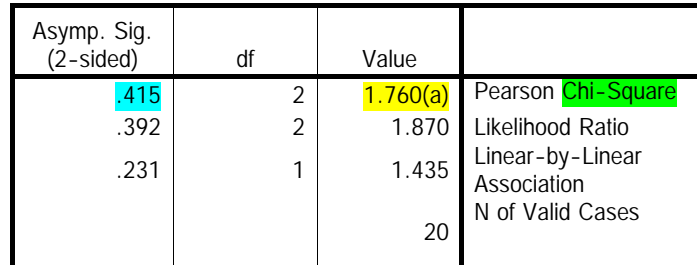

a 6 cells (100.0%) have expected count less than 5. The minimum expected count is 2.25.

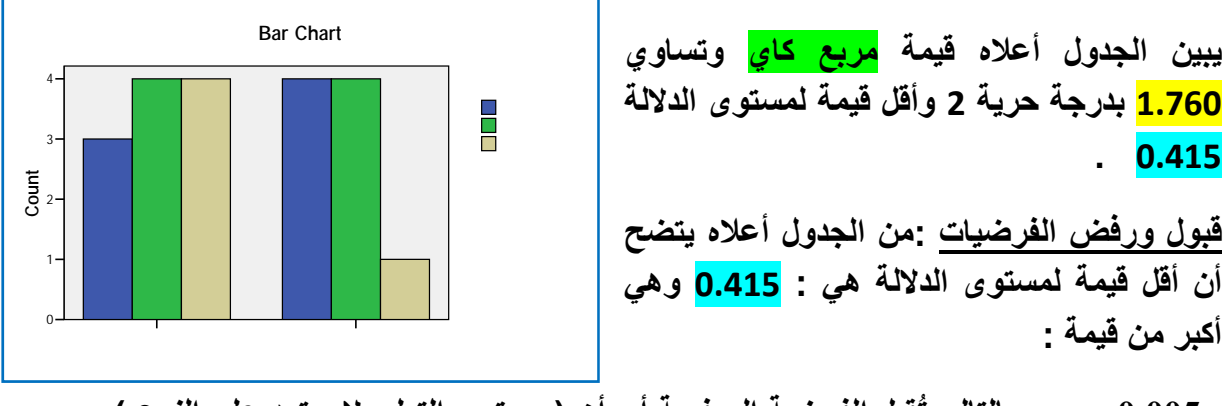

 **0.005** =α **وبالتالي تُقبل الفرضية الصفرية أي أن ( مستوى التعليم لا يعتمد على النوع ) .** 

## **التطبيق الخامس : تحليل التباين الأحادي** ANOVA

**هل هناك فرق في متوسطات إجابة الأفراد تبعاً للمستوى التعليمي؟** 

**الحل : في هذه الحالة نجري اختبار تحليل التباين الأحادي "F" ويسمى (** *ANOVA* **( ويُستخدم** *ANOVA Way One* **في تحليل التباين لتفسير ظاهرة معينة وذلك بتحديد متغير تابع يفسر من قبل متغير آخر.** 

**الفرضية الصفرية 0H: لا توجد فروق بين متوسطات الإجابات تبعاً للمستوى التعليمي .** 

**الفرضية البديلة HA: توجد فروق بين متوسطات الإجابات تبعاً للمستوى التعليمي .** 

- waleed\_alfarra.sav [DataSet1] SPSS Data Editor File Edit View Data Transform Analyze Graphs Utilities Window Help Reports  $\bigcirc$  $\blacksquare$ Descriptive Statistics  $\overline{1:$  chaland) Tables Means... المسلسل | الفوع  $\frac{3x}{22}$  $\frac{1000}{1.00}$ General Linear Model One-Sample T Test... ذكر  $\frac{22}{40}$ أنكر Generalized Linear Models → Independent-Samples T Test...  $2.00$ Mixed Models Paired-Samples T Test...  $3.00$ نکر 35 One-Way ANOVA... Correlate  $4.00$  $\frac{1}{28}$ 
	- **١) من قائمة التحليل** *Analyze* **اختار القائمة الفرعية الإحصاء** *Compare Means* **الوصفي ثم اختار أمر** *Way One Anova* **آما في الشكل المجاور**

 **.**

**٢) يظهر مربع الحوار التالي :** 

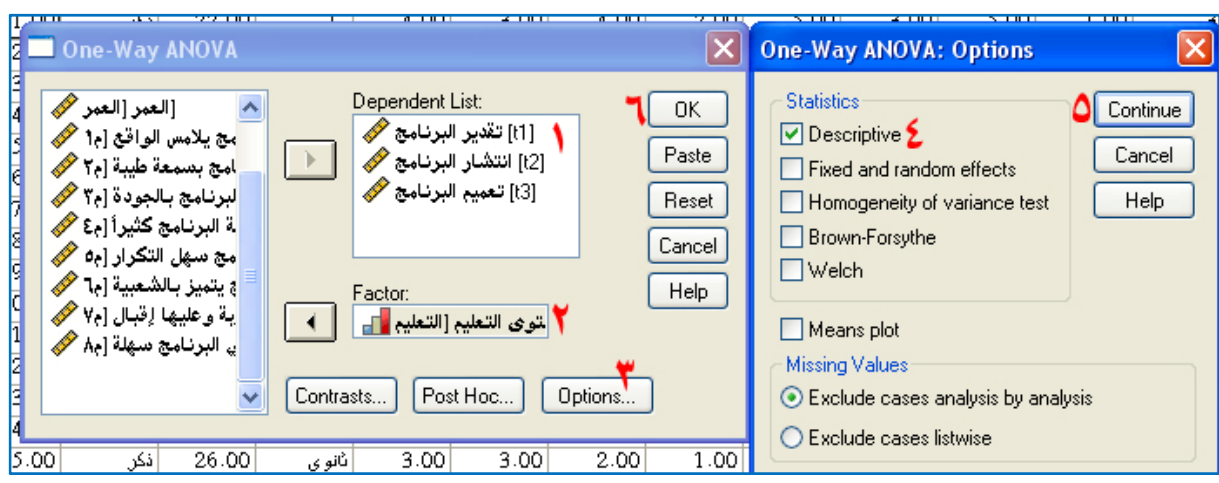

**نقوم بعمل الخطوات بالتسلسل حسب الأرقام الموضحة في الصورة أعلاه من ( ١ إلى ٦) فتظهر النتائج التالية :** 

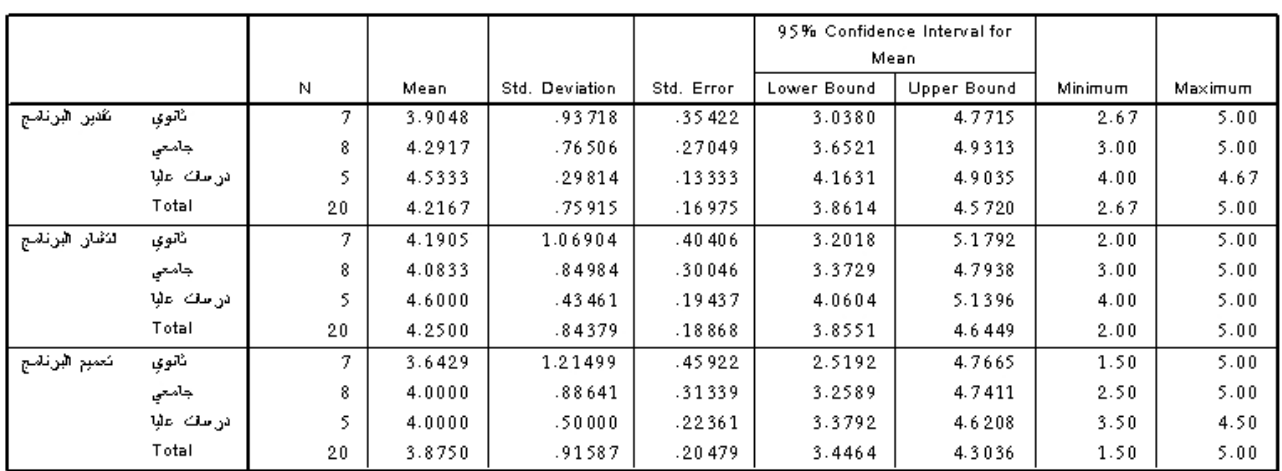

**Descriptives** 

**يوضح الجدول السابق المتوسط والانحراف المعياري والخطأ المعياري وفترة الثقة والقيم الصغرى والعظمى حسب المستوى التعليمي لكل محور من محاور الدراسة .** 

**إعداد : وليد عبد الرحمن الفرا <sup>ـ</sup> ١٤٣٠هـ ٤٤** 

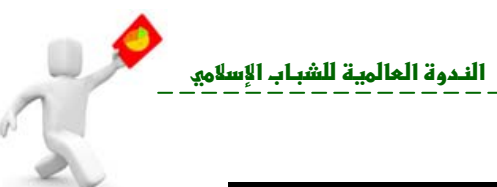

 **ANOVA** 

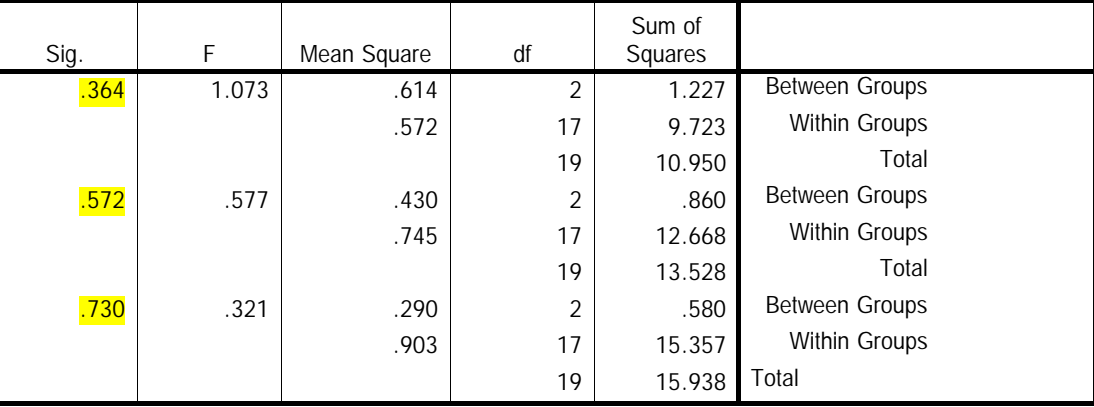

**يوضح الجدول السابق مقارنة المتوسطات عن طريق اختبار "F "والنتيجة عدم وجود دلالة للمحاور على الترتيب حيث أن احتمال المعنوية أخذ القيم : 0.364 و 0.572 و 0.730 أآبر من . 0.05**

**وبذلك نقبل بالفرضية الصفرية (فرضية العدم 0H (القائلة : لا توجد فروق بين متوسطات الإجابات تبعاً للمستوى التعليمي .** 

**التطبيق السادس : إذا وجد فرق بين متوسطات الإجابات تبعاً للمستوى التعليمي في التمرين السابق ، أي آان احتمال المعنوية أصغر من 0.05 مما يدل على وجود اختلاف ذو دلالة إحصائية بالنسبة لأي محور من المحاور ، فكيف تجري المقارنة لتحديد الاختلاف ؟** 

**الحل : في هذه الحالة نجري اختبار المقارنة "LSD "وهو من أحد اختبارات المقارنة " POST HOC "وذلك بإتباع الخطوات التالية :** 

> **١) من قائمة التحليل**  Cancel *Analyze* **اختار القائمة** Help **الفـــرعيـــــة الإحصــــاء الوصــــــــــفي** *Means Compare* **ثم اختــــــار** *One Way Anova* **أمر**  $5.00$ 4.00 **آما في التمرين السابق .**   $2.00$  $5.00$ **يظهر مربع الحوار**  $4.00$ **التالي:**

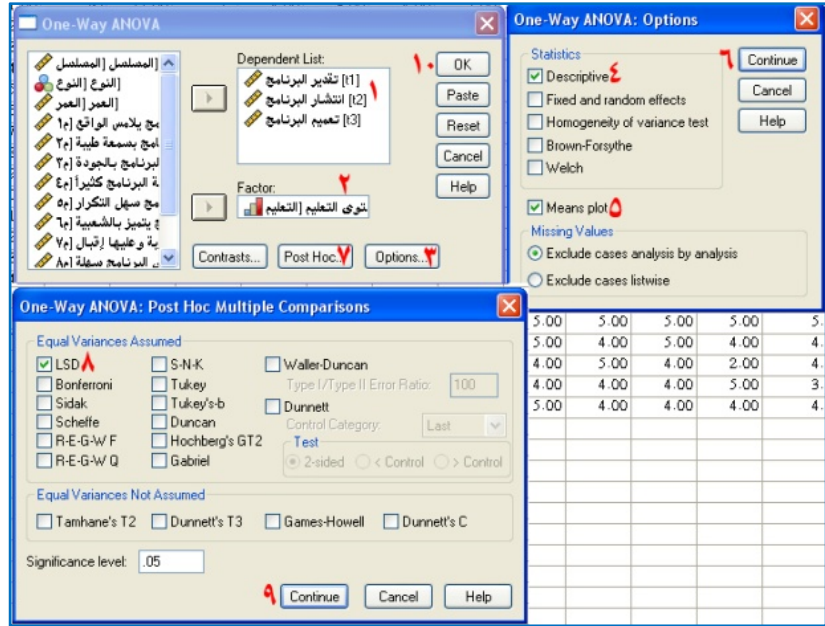

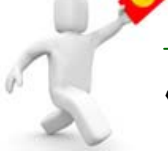

# **نتبع الخطوات بالتسلسل الرقمي الموضح في الصورة المجاورة من رقم ١ إلى رقم ١٠ فنحصل على الجداول التي تقارن بين المتوسطات لمعرفة أيهما يختلف آما هو موضح في**

Descriptives

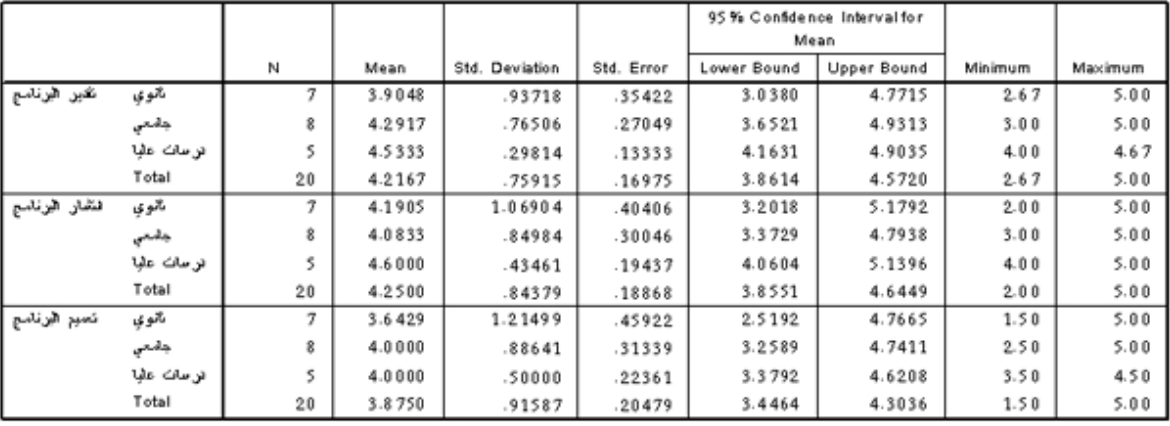

**ANOVA** 

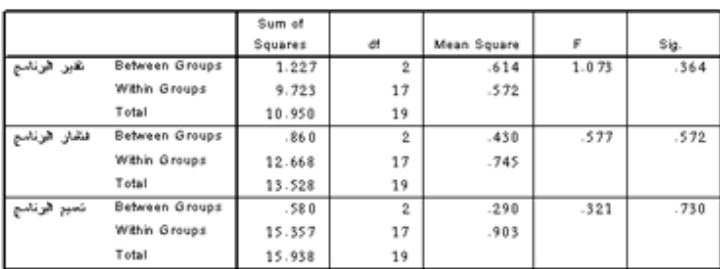

#### **Post Hoc Tests**

#### **Multiple Comparisons**

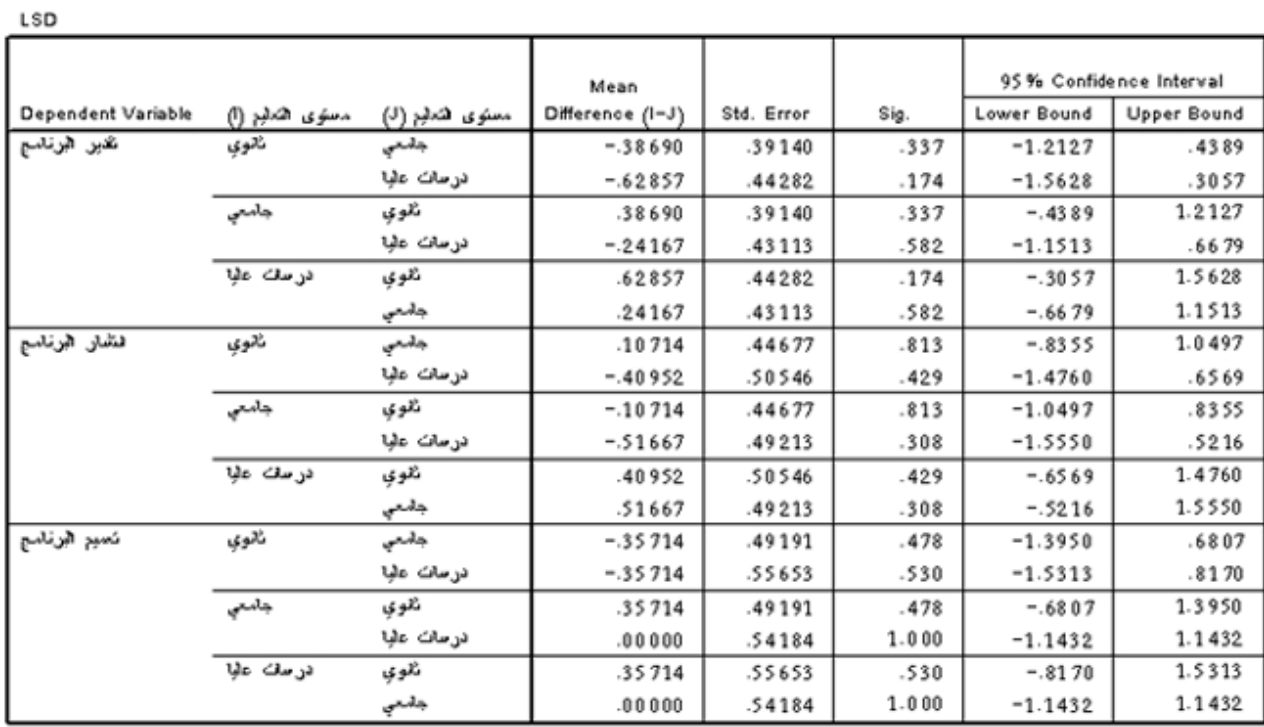

**الشكل التالي Plot Means يوضح المقارنة :** 

**تحليل بيانات الاستبيان باستخدام البرنامج الإحصائي SPSS אf`}א%** 

الندوة العالمية للشباب الإسلام<u>ي</u>

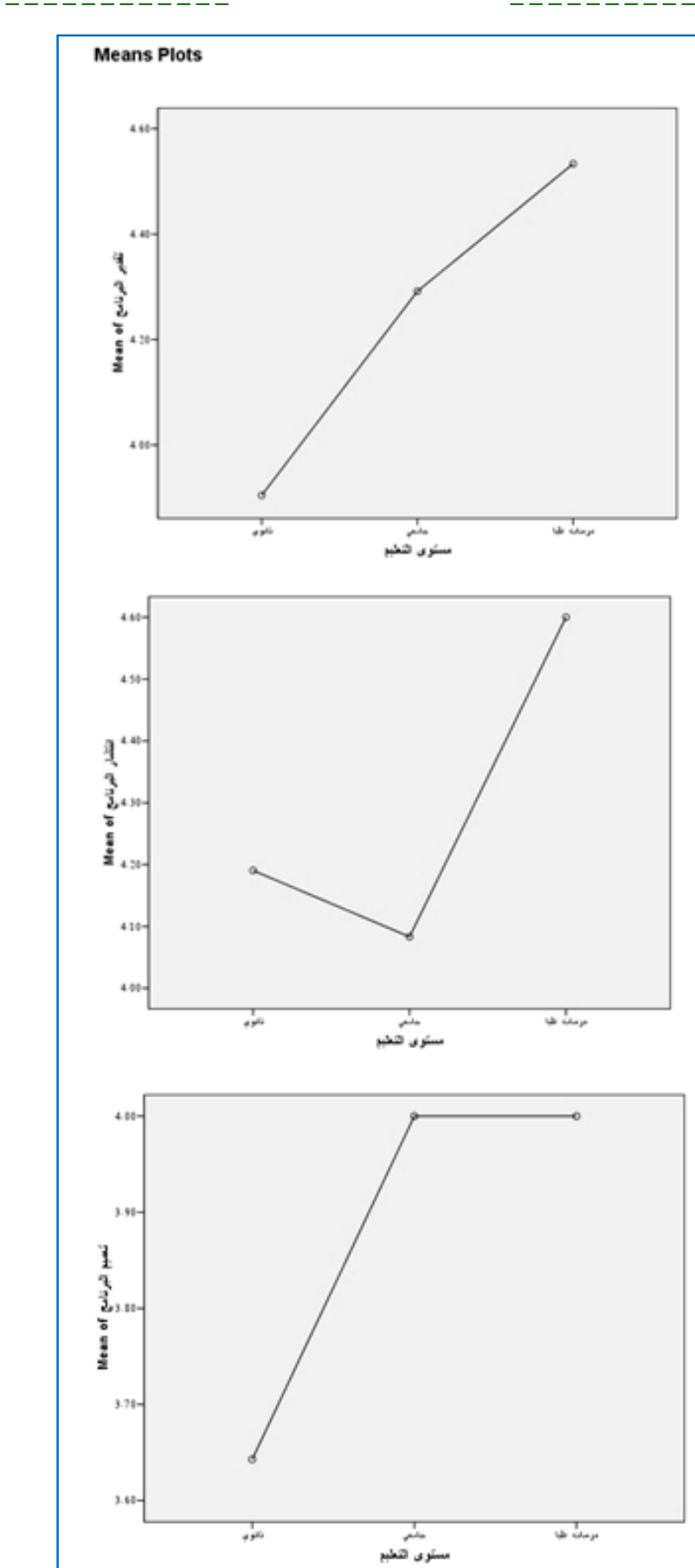

**" تم بحمد االله "** 

**بالغرض الذي أعدت له .** 

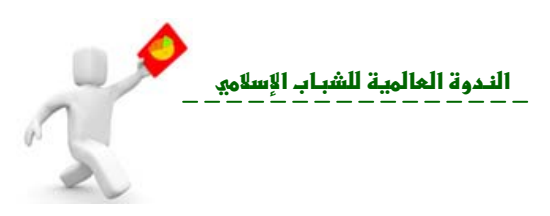

لظنكاتمة

**الحصول على النتائج بأسرع وقت وبدقة عالية باستخدام تلك التقنيات .** 

 **لقد قمت خلال الصفحات السابقة باستخدام إحدى تلك التقنيات (برنامج SPSS (عمليات العرض والتحليل الإحصائي عبر قسمي علم الإحصاء ( الإحصا الوصفي الإحصاء الاستدلالي )**

**والاهتمام ا ... واعتذر لأن كل ما سطر هذه الصفحات جهد بشري اعتمدت فيه على ما تعلمته**

**وما قر ته عن علم الإحصاء فاعتذر للخطأ والقصور فالكمال وحده والنقص البشرية.... ذهب االله بالكمال وأبقى آل نقصٍ لذلك الإنسان** 

 **وليد عبد الرحمن الفرا مُعد الكتاب**